# **tyco** | Illustra

# **Tyco Illustra Pro 5MP**

# **Thermal Elevated Skin**

# **Temperature Detection Camera**

# Installation and Configuration Guide

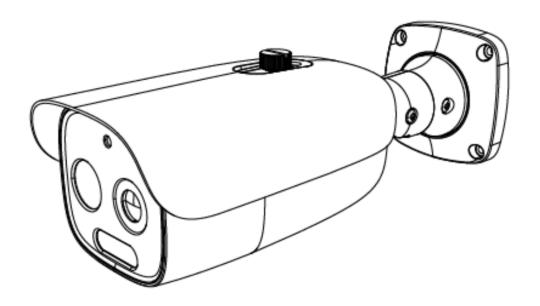

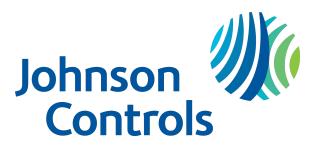

#### Notice

Please read this manual thoroughly and save it for future use before attempting to connect or operate this unit.

The information in this manual was current when published. The manufacturer reserves the right to revise and improve its products. All specifications are therefore subject to change without notice.

### Copyright

© 2021 Johnson Controls. All rights reserved.

JOHNSON CONTROLS, TYCO and ILLUSTRA are trademarks and/or registered trademarks. Unauthorized use is strictly prohibited.

Tyco Security Products

6600 Congress Avenue

Boca Raton, FL 33487 U.S.A.

#### **Customer Service**

Thank you for using Illustra products. We support our products through an extensive worldwide network of dealers. The dealer through whom you originally purchased this product is your point of contact if you need service or support. Our dealers are empowered to provide the very best in customer service and support. See https://illustracameras.com/technical-support/ for all contact details.

#### Trademarks

The trademarks, logos, and service marks displayed on this document are registered in the United States [or other countries]. Any misuse of the trademarks is strictly prohibited and Tyco Security Products will aggressively enforce its intellectual property rights to the fullest extent of the law, including pursuit of criminal prosecution wherever necessary. All trademarks not owned by Tyco Security Products are the property of their respective owners, and are used with permission or allowed under applicable laws.

Product offerings and specifications are subject to change without notice. Actual products may vary from photos. Not all products include all features. Availability varies by region; contact your sales representative.

## Table of Contents

| Warning                                                                              | 6    |
|--------------------------------------------------------------------------------------|------|
| Overview                                                                             | 8    |
| Tyco Illustra Pro 5MP Thermal Elevated Skin Temperature Detection Camera             | 10   |
| Product overview                                                                     | 10   |
| Installation                                                                         | 10   |
| Calibration / accuracy                                                               | 17   |
| Guidelines                                                                           | 18   |
| Factors to consider for the environment and installation that can impact measurement | 18   |
| Network Topology                                                                     | . 21 |
| Network Connection                                                                   | . 22 |
| Default IP Address                                                                   | 22   |
| DHCP                                                                                 | 23   |
| Live View                                                                            | 25   |
| Face Detection View                                                                  | 27   |
| Search                                                                               | . 28 |
| Configuration                                                                        | 32   |
| Image                                                                                | 34   |
| Display Settings                                                                     | 34   |
| Video / Audio                                                                        |      |
| On Screen Display (OSD)                                                              | 38   |
| Video Mask                                                                           | 39   |
| Region of Interest (ROI) Configuration                                               | 39   |
| Temperature                                                                          | . 40 |
| Temperature measurement                                                              | 40   |
| Temperature measurement schedule                                                     | 42   |
| Temperature Calibration                                                              | 44   |
| Display Settings                                                                     | 46   |
| Alarm and Event                                                                      | . 47 |
| Motion Detection                                                                     | 47   |

| Anomaly                                                                                                    | 49             |
|----------------------------------------------------------------------------------------------------|----------------|
| Alarm In                                                                                                    |                |
| Alarm Out                                                                                                    | 51             |
| Alarm Server                                                                                                    | 51             |
| Audio Alarm                                                                                                    | 52             |
| Light Alarm                                                                                                    |                |
| Exception                                                                                                    | 53             |
| Line Crossing                                                                                                    | 54             |
| Intrusion                                                                                                    | 56             |
| Face Detection                                                                                                    |                |
| Target Counting                                                                                                    | 60             |
| Security                                                                                                    | 63             |
| User                                                                                                    | 63             |
| Online User                                                                                                    | 64             |
| Block and Allow lists                                                                                                    | 65             |
| Security Management                                                                                                    | 65             |
|                                                                                                    |                |
| Network                                                                                                    | 67             |
| Network                                                                                                    |                |
|                                                                                                    | 67             |
| TCP/IP                                                                                                    | 67             |
| TCP/IP                                                                                                    | 67<br>69<br>69 |
| TCP/IP Ports Server                                                                                                    |                |
| TCP/IP         Ports         Server         DDNS                                                                                                    |                |
| TCP/IP         Ports         Server         DDNS         IEEE 802.1X                                                                                                    |                |
| TCP/IP         Ports         Server         DDNS         IEEE 802.1X         RTSP                                                                                                 |                |
| TCP/IP         Ports         Server         DDNS         IEEE 802.1X         RTSP         Multicast                                                                               |                |
| TCP/IP         Ports         Server         DDNS         IEEE 802.1X         RTSP         Multicast         UPnP Discovery                                                        |                |
| TCP/IP         Ports         Server         DDNS         IEEE 802.1X         RTSP         Multicast         UPnP Discovery         E-mail                                         |                |
| TCP/IP         Ports         Server         DDNS         IEEE 802.1X         RTSP         Multicast         UPnP Discovery         E-mail         FTP                             |                |
| TCP/IP         Ports         Server         DDNS         IEEE 802.1X         RTSP         Multicast         UPnP Discovery         E-mail         FTP         HTTPS               |                |
| TCP/IP         Ports         Server         DDNS         IEEE 802.1X         RTSP         Multicast         UPnP Discovery         E-mail         FTP         HTTPS         SPVMN |                |

| Reboot                                                 |
|--------------------------------------------------------|
| Upgrade                                                |
| Log                                                    |
| System                                                 |
| Basic Information                                      |
| Date and Time                                          |
| Local Config                                           |
| Storage                                                |
| Config                                                 |
| Download                                               |
| Appendix A: Shutdown Procedure                         |
| Appendix B: Using Media Player to View RTSP Streaming  |
| Appendix C: Technical Specifications                   |
| Appendix D: Manufacturer and Local Contact Information |
| Appendix E: Stream Tables                              |
| Disclaimer and Regulatory                              |
| Disclaimer 96                                          |
| Regulatory Information96                               |
| EMC Information                                        |
| End User License Agreement (EULA)                      |

# Warning

- This product is intended to be supplied by a Listed Power Unit, marked with 'Limited Power Source', 'LPS' on unit, output rated minimum 12V/2 A or POE 48V/ 350mA or AC24V (depending on models), no more than 2000m altitude of operation and Tma=60 Deg.C.
- Do not attempt to disassemble the camera; in order to prevent electric shock, do not remove screws or covers.
- This product requires professional installation by a service technician with the appropriate training and experience necessary to ensure proper installation and configuration for the applicable operating environment and usage case to ensure the safe and accurate operation of the product.
- There are no user-serviceable parts inside. Please contact the nearest service center as soon as possible if there is any failure.
- Avoid shock, vibration and heavy pressing which can cause damage to the product.
- Do not use corrosive detergent to clean main body of the camera. If necessary, please use soft dry cloth to wipe dirt; for hard contamination, use neutral detergent. Any cleanser for high grade furniture is applicable.
- Do not operate it in case temperature, humidity and power supply are beyond the limited stipulations.
- The thermal camera shall be used in a stable indoor environment without wind. Please ensure the monitoring field is far away from objects that could produce airflow, high temperature and reflection. Please do not install opposite to a door, air conditioner or any place in sunshine.
- Please put up a tent or build a closed environment to ensure the accuracy for outdoor installation.
- Please make sure the External Temperature Reference Source (ETRS) is installed opposite to the camera (where the camera can see it).
- · Avoid backgrounds that are too crowded or bright.
- This manual is for using and managing the product. We may reserve the rights of amending the typographical errors, inconsistencies with the latest version, software upgrades and product improvements, interpretation and modification. These changes will be published in the latest version without special notification.
- Multiple Faces usage does not comply with IEC 80601-2-59.

Tyco Illustra Pro 5MP Thermal Elevated Skin Temperature Detection Camera Installation and Configuration

#### Table 1 Symbols table

The following symbols are found on the camera's product label

|    | Refer to instruction manual or booklet                      |
|----|-------------------------------------------------------------|
| Ŧ  | Earth (ground)                                              |
| X  | Separate collection for electrical and electronic equipment |
| CE | Complies with provisions of Directive 93/68/EEC             |

Note: Symbols and required information on the product label are legible at 0.75 meter (2.46 feet).

# **Overview**

This Tyco Illustra Pro 5MP Thermal Elevated Skin Temperature Detection camera Installation and Configuration Guide is a user manual which provides installation, and configuration information of the camera in Table 2 on Page 8.

| Table 2 Pro | duct codes |
|-------------|------------|
|-------------|------------|

| Sales Bundle<br>Code | Camera<br>Product Code | Model Name                                                                                  | Description                                                                                                    |
|----------------------|------------------------|---------------------------------------------------------------------------------------------|----------------------------------------------------------------------------------------------------|
| IPT05-B29-BNDA3      | IPT05-B29-BIA3         | Tyco Illustra Pro<br>Thermal Elevated<br>Skin Temperature<br>Detection Cameral,<br>5MP, 8mm | Tyco Illustra Pro Thermal Elevated Skin Tem-<br>perature Detection Camera camera, Vis-<br>ible/Thermal, 5MP/384*288, 8mm/12mm,<br>20M IR, sound-light alarm, Alarm/Audio,<br>Micro SD, DC/PoE, IP40, with additional<br>indoor 110V External Temperature Refer-<br>ence Source |
| IPT05-B29-BN2A3      | IPT05-B29-BIA3         | Tyco Illustra Pro<br>Thermal Elevated<br>Skin Temperature<br>Detection Cameral,<br>5MP, 8mm | Tyco Illustra Pro Thermal Elevated Skin Tem-<br>perature Detection Camera, Visible/Thermal,<br>5MP/384*288, 8mm/12mm, 20M IR, sound-<br>light alarm, Alarm/Audio, Micro SD, DC/PoE,<br>IP40, with additional indoor 220V External<br>Temperature Reference Source              |

The Tyco Illustra Pro 5MP Thermal Elevated Skin Temperature Detection camera is specially designed to detect human body temperature with high accuracy in real time. This series of product supports real-time temperature measurement, face capture, smart event detection and alarm linkages. It can help you discover abnormal body temperature of people entering and exiting and other unexpected events immediately and protects you from property loss.

It can be used for preliminary temperature measurement in office buildings, factories, stations, airports and other public places compared to other visible light cameras.

#### **Main Features**

**Temperature Measurement** 

- Temperature measurement range: 30~42°C (86~107.6°F)
- Temperature accuracy: ±0.2°C
- Three GUI view modes: optical and thermal image, optical image, thermal image.
- Audio and light alarm linkage.

Intelligent Analytics

- Abnormal video signal detection: including scene blur detection, video blur detection, video color cast detection.
- Perimeter Alert: Line crossing detection (human/motor vehicle/non-motor vehicle classification), Region intrusion/entrance/exiting detection (human/motor vehicle/non-motor vehicle classification.
- Target Counting: line crossing people/motor vehicle/non-motor vehicle counting.
- Face detection: face capture, face detection.

Tyco Illustra Pro 5MP Thermal Elevated Skin Temperature Detection Camera Installation and Configuration

• Audio and light alarm linkage.

# Tyco Illustra Pro 5MP Thermal Elevated Skin Temperature Detection Camera

This chapter provides general quick start guide information on the camera and installation procedures.

# **Product overview**

This chapter included the quick start information guide information and installation procedure of the Tyco Illustra Pro 5MP Thermal Elevated Skin Temperature Detection Camera. Product codes and description of the camera is provided in the table below.

#### Table 3 Product code and description of the Tyco Illustra Pro 5MP Thermal Elevated Skin Temperature Detection camera

| Sales Bundle<br>Code | Camera<br>Product Code | Description                                                                                                    |
|----------------------|------------------------|----------------------------------------------------------------------------------------------------|
| IPT05-B29-BNDA3      | IPT05-B29-BIA3         | Tyco Illustra Pro Thermal Elevated Skin Temperature Detection<br>Camera camera, Visible/Thermal, 5MP/384*288, 8mm/12mm, 20M<br>IR, sound-light alarm, Alarm/Audio, Micro SD, DC/PoE, IP40, with<br>additional indoor 110V External Temperature Reference Source |
| IPT05-B29-BN2A3      | IPT05-B29-BIA3         | Tyco Illustra Pro Thermal Elevated Skin Temperature Detection<br>Camera, Visible/Thermal, 5MP/384*288, 8mm/12mm, 20M IR,<br>sound-light alarm, Alarm/Audio, Micro SD, DC/PoE, IP40, with addi-<br>tional indoor 220V External Temperature Reference Source      |

# Installation

## In the box

Check everything in the packing box matches to the order form and the packing slip. In addition to this guide, items below are included in the packing box:

- 1 x Camera
- 4 x PA 4x25mm screws
- 4 x plastic screw anchors
- 1 x PW 3x5mm machine screw
- 4 x 4x10mm screws
- 1 x L-key hexagonal wrench
- 1 x Mounting template
- 1 x Camera adaptor plate
- 1 x Hexagonal wrench
- 1 x External Temperature Reference Source device
- 1 x Quick Start Guide

Tyco Illustra Pro 5MP Thermal Elevated Skin Temperature Detection Camera Installation and Configuration

• 2 x Ferrite clamps

Contact your dealer if any item is missing.

### **Installation Tools**

- 1 x Screwdriver
- 1 x L-Key hexagonal wrench

### **Quick Reference**

- Default IP: 192.168.1.168 (DHCP enabled)
- Default Username and Password: admin / admin
- Power: 12VDC, 2A; PoE 48VDC, 0.35A
- Use Internet Explorer 11 web browser

#### Figure 4 Tyco Illustra Pro 5MP Thermal Elevated Skin Temperature Detection Camera parts

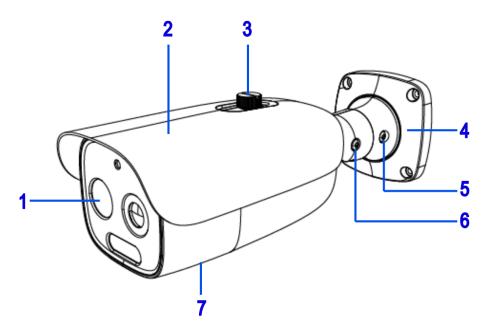

#### Table 5 Camera part descriptions

| Number | Camera part description                 |
|--------|-----------------------------------------|
| 1      | Camera lens                             |
| 2      | Sun shield cover                        |
| 3      | Sun shield cover adjustment thumb-screw |
| 4      | Camera base                             |
| 5      | Pan adjustment connection               |
| 6      | Tilt adjustment connection              |

| Camera body (Camera buttons and SD card slot | Camera body (Camera buttons and SD card slot are located on the underside of the camera). |
|----------------------------------------------|-------------------------------------------------------------------------------------------|
| 1                                            | Note: You will need to remove the cover to access them.                                   |

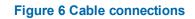

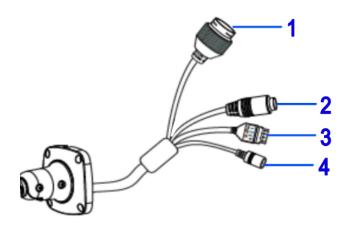

Table 7 Cable connection descriptions

| Number | Cable connection description                                                                                         |
|--------|----------------------------------------------------------------------------------------------------|
| 1      | Ethernet connector and also supports PoE                                                                             |
| 2      | Audio Input (Max 30V DC / 30mA)                                                                                      |
| 3      | Alarm Output / input (5 V DCV @ 10mA)<br>• 1 Alarm OUT COM<br>• 2 Alarm OUT Open<br>• 3 Alarm IN<br>• 4 Alarm IN GND |
| 4      | Power connector (12 V DCV @ 1mA)                                                                                     |

#### Figure 8 Camera buttons and SD card slot

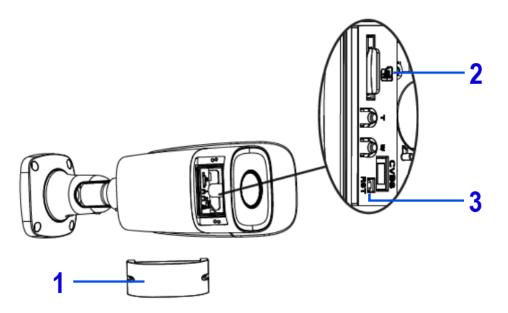

**Note:**Remove the two screws on the camera cover (1) (Figure 7) to access the buttons. Securely attach the cover when finished.

#### Table 9 Camera button descriptions and SD card slot

| Number | Cable connection description         |  |
|--------|--------------------------------------|--|
| 1      | Camera button cover                  |  |
| 2      | Micro SD Card Slot                   |  |
| 3      | Reset (Hold for more than 3 seconds) |  |

### **Procedure 1** Mounting the camera to a wall or ceiling

- 1 Place the mounting template on the surface that you want to attach the camera.
- 2 On the surface drill four Ø 5mm holes and cut out a >30 Ø mm cable hole as per the markings identified on the mounting template.
- 3 Securely place the four screw anchors into the four holes.
- 4 Place the camera cable through the cable hole on the mounting surface.
- 5 Hold the camera base (4) (Figure 4) up to the mounting template and align the four holes on the camera base with the four holes on the mounting surface.
- 6 Insert the four PA4x25mm screws into the four holes on the camera base and securely attach the camera to the mounting surface.
- 7 Attach the ferrite 'round clamp' to the large single camera cable.

**Note:**Ensure that the ferrite clamp (1) (Figure 10) is positioned close to the camera base on the cable.

Figure 10 Round ferrite clamp position on the cable

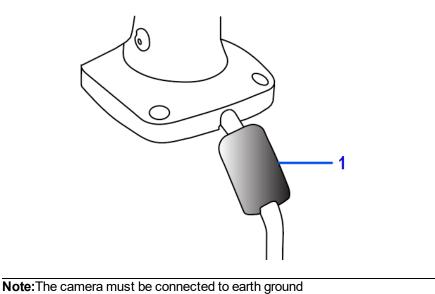

8 Attach a ring-type terminal to the end of the ground wire (2) (Figure 11) (not provided). Insert the machine screw through the ring terminal and attach to the camera (1) (Figure 11).

#### Figure 11 Earth wire connection

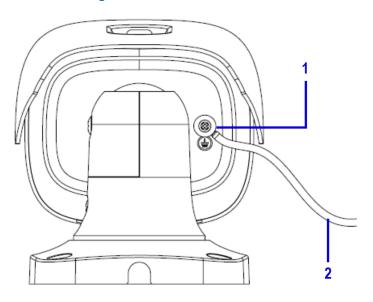

- 9 To power up the camera:
  - connect a 12V DC power supply to the power connector on the camera cable

#### OR

• connect a shielded PoE cable to the ethernet / PoE slot on the camera cable. Note: You must first attach the ferrite 'rectangle clamp' around the Ethernet cable (1) (Figure 12). The cable (1) (Figure 12) must loop around the clamp (2) (Figure 12) before the clamp is enclosed.

#### Figure 12 Cable looped inside the ferrite clamp

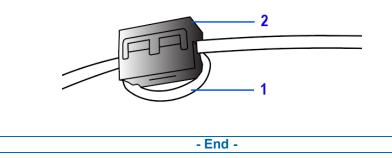

### Procedure 2 Adjusting the sun shield

1 Loosen the thumb-screw (3) (Figure 4) to move the sun shield cover forward and backward over the camera body.

**Note:**You must securely lock the thumb screw to ensure that the sun shield cover holds the modified position.

#### - End -

### Procedure 3 Adjusting the camera position

- 1 Use the L-key hexagonal wrench to:
  - a Unlock the screw (1) (Figure 13) and pan the camera field of view up to 360 degrees.
  - b Unlock the screw (2) (Figure 13) to tilt the camera body up to 90 degrees.
  - c Unlock the screw (3) (Figure 13) and rotate the camera body up to 360 degrees.

#### Figure 13 Pan, tilt and rotate screws

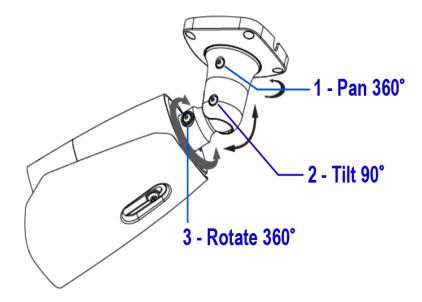

**Note:** You must securely lock each screw to ensure that the camera holds the modified position.

## **Procedure 4 Mounting the camera to a tripod stand**

- 1 Install the tripod as per the instructions that come with it.
- 2 Align the four holes on the camera adaptor plate with the four holes on the camera base and insert the four 4x10mm screws into the four holes and securely attach the camera adaptor plate to the camera base.

**Note:**The camera is now attached to the camera adaptor plate.

- 3 Place the camera adaptor plate on top of the tripod stand and align the 1/4 " threaded screw connection underneath the camera adaptor plate with the threaded screw on the tripod stand.
- 4 Rotate the camera adaptor plate to securely attach it to the tripod stand.
- 5 Insert all camera cables through the cable side entry notch on the camera base.
- 6 Attach the ferrite 'round clamp' to the large single camera cable.

**Note:**Ensure that the ferrite clamp (1) (Figure 10) is positioned close to the camera base on the cable.

Note: The camera must be connected to earth ground.

- 7 Attach a ring-type terminal to the end of the ground wire (2) (Figure 11) (not provided). Insert the machine screw through the ring terminal and attach to the camera (1) (Figure 11).
- 8 To power up the camera:
  - connect a 12V DC power supply to the power connector on the camera cable.
  - OR
  - connect a shielded PoE cable to the ethernet / PoE slot on the camera cable. Note: You must first attach the ferrite 'rectangle clamp' around the Ethernet cable (1) (Figure 12). The cable (1) (Figure 12) must loop around the clamp (2) (Figure 12) before the clamp is enclosed.

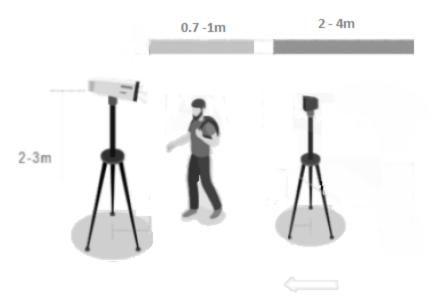

#### Figure 14 Single face usage setup distance recommendations

Figure 15 Multi face usage setup distance recommendations

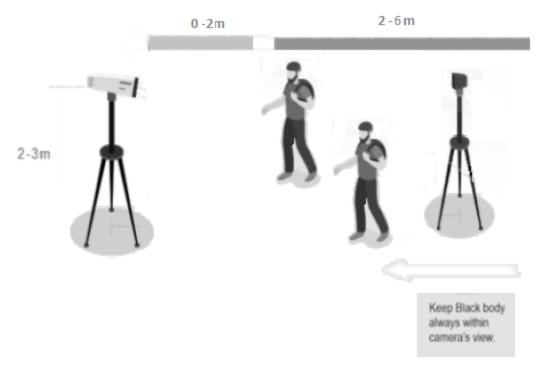

# **Calibration / accuracy**

• This device is specified to achieve a +/- 0.2°C accuracy when configured properly following the installation guide and calibrated against a External Temperature Reference Source device. Calibration must be done following device calibration

intervals in line with the user manual guidance in order to maintain the specified accuracy.

- The External Temperature Reference Source device is used to manage thermal drift compensation and is crucial in obtaining accurate temperature assessments in line with the product accuracy specifications.
- The solution uses the forehead region of the face using 4 sampling spots of 3x3 pixels as the workable target plane. The total of 36 pixels is then verified to be within 0.2°C averaged across all the pixels to ensure consistency with the highest observed temperature being reported with the camera conducting automated calibration with the External Temperature Reference Source device to manage thermal drift compensation.

# Guidelines

- System architects, installers, users, and operators should refer to guidelines in ISO/TR 13154: Medical electrical equipment Deployment, implementation and operational guidelines for identifying febrile humans using a measurement thermograph.
- Temperature measurement with this device should not be solely or primarily relied upon to diagnose or exclude a diagnosis of any illness, disease or other medical condition.
- The device is tested and labelled consistent with the standard IEC 80601-2-59:2017: Medical electrical equipment – Part 2-59: Particular requirements for the basic safety and essential performance of measurement thermographs for human febrile temperature measurement.
- Elevated skin temperature in the context of use should be confirmed with a secondary evaluation method such as a clinical grade contact thermometer.
- The system operator must ensure the face is unobstructed by hair, eyeglasses, and other objects because their presence will interfere with the ability of a measurement thermograph to detect a febrile condition.
- The relative humidity in the measurement area should be maintained below 50 % and the temperature below 24 °C for best performance. A measurement area with elevated humidity and ambient temperature may lead to inaccurate temperature measurements due changes in skin temperature caused by sweating.
- Public health officials, through their experience with the device in the particular environment of use, should determine the significance of any fever or elevated temperature based on the skin tele thermographic temperature measurement.
- This device should be used to measure only one subject's temperature at time in accordance with IEC 80601-2-59:2017 and FDA (or other applicable regulatory) guidelines for accuracy.
- The visible thermal patterns of this device are only intended for locating the points from which to extract the thermal measurement.
- The product calibration interval is 14 days.

# Factors to consider for the environment and installation that can impact measurement

• Thermal camera is temperature-sensitive. When it is used for temperature measuring, in order to ensure the accuracy, the recommended ambient temperature for operation is 0~35°C and the infrared light should be turned off during the temperature measurement.

- Thermal camera should always be used together with External Temperature Reference Source both for increased accuracy and to comply with IEC standards for measurement thermographs for human febrile temperature measurement.
- Thermal camera should be used in a stable indoor environment without wind. Please make sure the monitoring field is far away from any objects that could produce airflow, high temperature, reflection.
- Don't install the thermal camera opposite to a door, air conditioner or any place in or near infrared sources such as sunlight.
- For monitoring, the best temperature measurement distance is 2~4m, recommended distance should be 2~6m to achieve specified accuracy.
- Set up a one-way temperature measuring zone and make sure the camera can clearly see the human face.
- After turning on, the thermal camera needs to wait 20~30 minutes to be steady.
- It is recommended to use DC 12V power supply to reduce power consumption.
- The External Temperature Reference Source used with the camera shall be installed 2 or 3 meters away from the camera and opposite to the camera. It cannot be blocked. During operation, do not move the camera and External Temperature Reference Source and make sure the External Temperature Reference Source is in a fixed and proper place in the camera image for calibration and thermal drift compensation.
- The thermal camera and the External Temperature Reference Source device should be at a height of 2-3m and parallel to the faces being screened for temperature.
- If the camera and/or External Temperature Reference Source are relocated then the customer/user/installer needs to evaluate the new location and ensure it meets the criteria specified in this user manual, such as guidelines, factors to consider, warnings, configuration and calibration steps, environmental, power, air flow, and lighting parameters.
- For monitoring, the best temperature measurement distance is: Single Face Usage recommended distance should be 0.7~1m to achieve specified accuracy, with subject requiring to pause for about 1 second to allow for reading. Multi Face Usage recommended distance should be 2~6m to achieve specified accuracy.

#### Warnings

- If the product does not work properly, please contact your dealer or the nearest service centre. Never attempt to disassemble the camera yourself.
- · Do not allow water or liquid intrusion into the camera.
- Installation and service should be performed only by qualified and experienced technicians and comply with all local codes and rules to maintain your warranty.
- When the product is mounted on a wall ensure that the device is firmly fixed.
- Do not use the camera beyond the specified voltage range.
- Do not drop the camera or subject it to physical shock.
- · Avoid touching the camera lens.
- If cleaning is necessary, please use a clean dry cloth and wipe the camera gently.
- If the device will not be used for a long time then cover the lens to protect it from dirt.
- Do not aim the camera at the sun or extra bright light sources.

- Do not place the camera in extremely hot, cold (the operating temperature shall be -0°C~35°C), dusty or damp locations, and do not expose it to high electromagnetic radiation.
- To avoid heat accumulation, good ventilation is required within the operating environment.
- Thermal imaging can detect individuals with elevated skin temperatures. However, it cannot detect or diagnose a fever or other medical conditions. The Illustra elevated skin temperature measurement solution does not cause and cannot eliminate or prevent occurrences of the events that it is intended to detect or avert.
- This product requires professional installation by a service technician with the appropriate training and experience necessary to ensure proper installation and configuration for the applicable operating environment and usage case to ensure the safe and accurate operation of the product.
- Product labeling is in line with the ISO/TR 13154 standard.
- Faces should be unobstructed by hair, eyeglasses, and other objects because their presence will interfere with the ability of a thermograph detection to detect a febrile condition. The face should be in the center of the camera view and fill approximately 50% of the thermal sensor view to achieve a 240x180 pixel resolution of the face.
- A secondary measurement with a clinical thermometer for any elevated skin temperature alert will required to confirm a febrile condition.
- Relative humidity in the area of measurement should be maintained below 50% and the temperature below 24°C to achieve the documented accuracy. Sweating can impact the accuracy of temperature measurement.
- Infrared sources such as sunlight, nearby electrical sources and lighting, should be minimized to avoid impact on the accuracy of temperature reading.
- Airflow should be minimized in the area of the equipment to avoid impact on the accuracy of temperature detection.
- The target of the body surface temperature detection will be the forehead region of the face. 4 points of 9 pixels each. Three points factored on the center of the forehead region, then one point left and one point right with fourth point below the center point.
- When the External Temperature Reference Source (ETRS) is obscured the camera will react the following way:

When the temperature location of the ETRS exceeds 1°C and lasts for 10 seconds, the camera thinks that the ETRS is obscured and no longer reports the temperature

When the ETRS location (due to obstruction or camera / External Temperature Reference Source movement) temperature is no longer correct it will causes the calculation the human body temperature to be inaccurate, when the calculated temperature exceeds 44 degrees, the camera will recognize this as an abnormal temperature and will not report it.

# Network Topology

The Tyco Illustra Pro 5MP Thermal Elevated Skin Temperature Detection Camera delivers video images and audio in real-time using the internet and intranet. It is equipped with an Ethernet RJ-45 network interface.

The following images illustrate the network topologies of the camera.

# Tyco Illustra Pro 5MP Thermal Elevated Skin Temperature Detection Camera Topology

Figure 16 Thermal camera Network Topology Type I

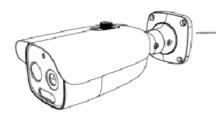

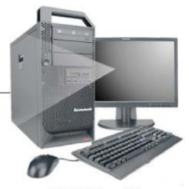

NB/PC with web Browser

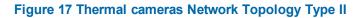

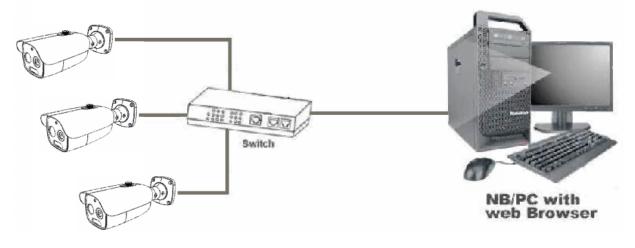

Note: Please check your server specification for camera connection limits.

# **Default IP Address**

Since this is a network-based unit, an IP address must be assigned at the very first bootup. The default IP address of the unit is 192.168.1.168 and sub mask is 255.255.255.0.

However, if you have a DHCP server in your network, the unit obtains an IP address automatically from the DHCP server so that you do not need to change the IP address of the camera.

**Note:** If you assign the camera a Static IP address prior to DHCP being enabled, the camera first reboots for approximately 30 seconds and then remains accessible at its Static IP until it connects to a DHCP server.

- Connect to a PC directly: Directly connect the camera to a PC using a standard Ethernet cable. This requires POE switch or injector.
- Connecting a camera to a Local Area Network (LAN): To add the camera to an existing LAN, connect the camera to the POE hub or switch on your network.

#### Figure 18 Network connection diagram

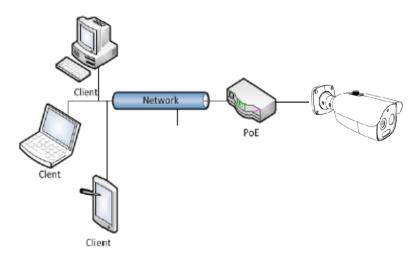

#### **Default camera settings**

The following table describes the default camera settings.

| Network Settings  | Defaults      |
|-------------------|---------------|
| DHCP              | Enabled       |
| Static IP Address | 192.168.1.168 |
| Default Username  | admin         |
| Default Password  | admin         |

### **Procedure 5 Connecting from a computer**

| Step | Action                                                                                                 |                                                                                                    |  |  |  |  |  |
|------|----------------------------------------------------------------------------------------------------|----------------------------------------------------------------------------------------------------|--|--|--|--|--|
| 1    | En                                                                                                    | sure the camera and your computer are in the same subnet.                                                                                                    |  |  |  |  |  |
| 2    | Check if the network is available between the unit and the computer by pinging the default IP address. |                                                                                                    |  |  |  |  |  |
|      | а                                                                                                    | Start a command prompt.                                                                                                    |  |  |  |  |  |
|      | b                                                                                                    | Type "Ping 192.168.1.168". If the message "Reply from…" appears, it means the con-<br>nection is available.                                                          |  |  |  |  |  |
| 3    |                                                                                                    | art Internet Explorer and enter IP address: 192.168.1.168. A login window appears. In the<br>adow, enter the default user name: admin and password: admin to log in. |  |  |  |  |  |
|      |                                                                                                    | - End -                                                                                                    |  |  |  |  |  |

# DHCP

On initial camera startup, and after a hardware factory reset, Dynamic Host Configuration Protocol (DHCP) is enabled by default and remains enabled until the camera receives either a DHCP address or is assigned a Static IP address.

### Procedure 6 Configure the IPv4 settings

#### Step Action

- 1 Select **Network** on the Web User Interface banner to view the **IPv4** tab.
- 2 Select the **Obtain an IP address automatically** option to automatically enable DHCP and disable manual settings.

Or

Select the Use the following IP address option to manually enter the settings.

- a Enter the IPv4 Address in the **IPv4 Address** text box in the form xxx.xxx.xxx. The default setting is '192.168.1.168'
- b Select the Test button to ensure that the IP address is correct.
- c Enter the Subnet Mask in the **Subnet Mask** text box xxx.xxx.xxx. The default setting is '255.255.255.0'
- d Enter the Gateway IP address in **Gateway** text box xxx.xxx.xxx.xxx.
- e Enter the Preferred DNS Server IP address in the Preferred DNS Server text box.
- f Enter the Alternate DNS Server IP address in the AlternateDNS Server text box.
- 3 Select the **Save** button to save the settings.

#### - End -

#### Procedure 7 Connecting to the camera using the static IP address

#### Step Action

1 The camera attempts to obtain an IP Address from the DHCP Server. When no DHCP Server is available the camera is assigned a Static IP address of 192.168.1.168.

2 Open Microsoft Internet Explorer and enter the URL of the camera as 192.168.1.168. The camera sign in page displays.

Note: The computer you use to configure the camera must have an IP address on the same subnet.

- End -

# **Procedure 8 Logging on to the camera web user interface**

| Step | Action                                                                                                    |
|------|----------------------------------------------------------------------------------------------------|
| 1    | When you select the camera, the sign in page displays. Select your preferred language from the drop-down menu. |
| 2    | Enter the username in the <b>Username</b> text box. The default username is admin.                             |
| 3    | Enter the password in the <b>Password</b> text box. The default password is admin.                             |
| 4    | Select Log in.                                                                                                 |
| 5    | The Live view page is visible. This displays the current view of the camera.                                   |
|      | - End -                                                                                                    |

# **Live View**

After configuring temperature measurement and face detection, the temperature and face detection results can be viewed on the screen.

#### Figure 19 Live View menu

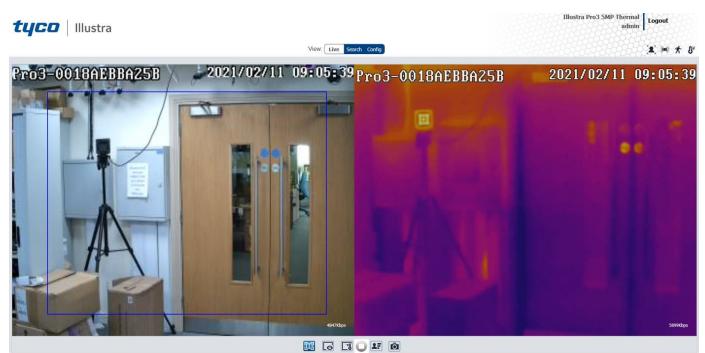

| lcon       | Description                                   | Icon Description           |                           |  |  |
|------------|-----------------------------------------------|----------------------------|---------------------------|--|--|
|            | Visible light image and thermal image display |                            | Face detection indicator  |  |  |
| 6          | Visible light image display                   | e#                         | Color abnormal indicator  |  |  |
| <b>]</b>   | Thermal image display                         | Abnormal clarity indicator |                           |  |  |
| ý          | Start / stop live view                        | $\otimes$                  | Scene change indicator    |  |  |
| ⊻          | Start / stop two-way audio                    |                            | Sensor alarm indicator    |  |  |
| Ô          | Snapshot                                      | 东                          | Motion alarm indicator    |  |  |
|            | Start / stop local recording                  |                            | Line crossing indicator   |  |  |
| (+)        | Zoom in                                       | Ţ                          | Region entrance indicator |  |  |
| $\bigcirc$ | Zoom out                                      | +]                         | Region exiting indicator  |  |  |
| 25         | Face Detection                                | 8                          | Intrusion indicator       |  |  |

### Table 20 Live view menu icons and descriptions

**Note:**The smart alarm indicators flash only when the camera supports those functions and the corresponding events are enabled.

# **Face Detection View**

#### Figure 21 Face Detection view menu

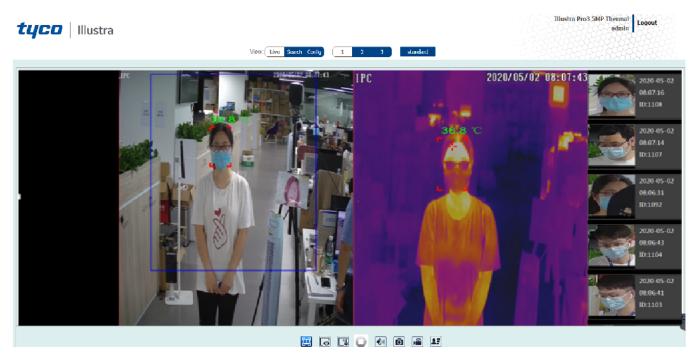

# **Procedure 9 Viewing captured face detection pictures**

- 1 Select the **Live** button.
- 2 Select the 2 icon to view a list of all captured faces.

# Search

You can search for images and recording clips within a specific time and date.

#### Figure 22 Search menu

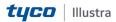

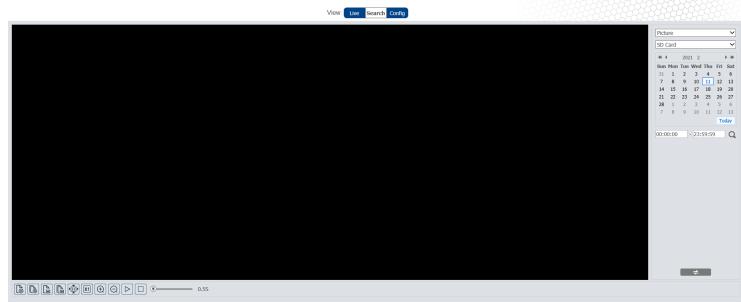

Select All Sensor Select all Sensor Select Select All Select All S

## Procedure 10 Searching for images locally

- 1 Select the **Search** button.
- 2 Select the **Record** drop-down menu and select Picture.
- 3 Select the **SD Card** drop-down menu and select Local.
- 4 Select a date in the calendar.
- 5 Select the first text box under the calendar and enter a start time.
- 6 Select the second text box under the calendar and enter a finish time.
- 7 Select the search icon to view a list of the images.
- 8 Double click a file name in the list to view the captured images.
- 9 Select the select the select th

Note:See Table 23 for a list of options available once you have located an image.

- End -

## Procedure 11 Searching for images on the SD card

1 Select the **Search** button.

THUSUR FLOD SPH

admin Logout

- 2 Select the **Record** drop-down menu and select Picture.
- 3 Select the **SD Card** drop-down menu and select SD Card.
- 4 Select a date in the calendar.
- 5 Select the first text box under the calendar and enter a start time.
- 6 Select the second text box under the calendar and enter a finish time.
- 7 Select the search icon to view a list of the recordings.
- 8 Double click a file name in the list to view the captured images.
- 9 Select the select the select th

**Note:**See Table 23 for a list of options available once you have located an image.

#### - End -

#### Table 23 Options available after you locate an image

| Icon             | Description                                                                | lcon       | Description                                                                       |
|------------------|----------------------------------------------------------------------------|------------|-----------------------------------------------------------------------------------|
|                  | Close: Select an image and click this button to close the image.           |            | Close all: Click this button to close all images.                                 |
| ₹<br>₽           | Save: Click this button to select the path for saving the image on the PC. | €Ð         | Save all: Click this button to select the path for saving all pictures on the PC. |
|                  | Fit size: Click to fit the image on the screen.                            | ×1         | Actual size: Click this button to display the actual size of the image.           |
| (+)              | Zoom in: Click this button to digit-<br>ally zoom in.                      | $\bigcirc$ | Zoom out: Click this button to digit-<br>ally zoom out.                           |
| $\triangleright$ | Slide show play: Click this button to start the slide show mode.           |            | Stop: Click this button to stop the slide show.                                   |
| • 5.5S           | Play speed: Play speed of the slide show.                                  |            |                                                                                   |

## Procedure 12 Searching for recordings locally

- 1 Select the **Search** button.
- 2 Select the **Record** drop-down menu and select Record.
- 3 Select the **SD Card** drop-down menu and select Local.
- 4 Select a date in the calendar.
- 5 Select the first text box under the calendar and enter a start time.
- 6 Select the second text box under the calendar and enter a finish time.
- 7 Select the search icon to view a list of recordings.
- 8 Double click a file name to play the recording.
- 9 Select the icon to return to the previous interface.

#### **Note:**See Table 24 for a list of options available once you have located a recording.

#### - End -

#### Table 24 Options available after you locate a recording

| Icon | Description                                                                        | lcon | Description          |
|------|------------------------------------------------------------------------------------|------|----------------------|
|      | Play button. After pausing the video, click this button to continue playing.       |      | Pause button         |
|      | Stop button                                                                        |      | Speed down           |
|      | Speed up                                                                           |      | Watermark<br>display |
|      | Enable / disable audio; drag the slider to adjust the volume after enabling audio. |      |                      |

### **Procedure 13 Searching for recordings on the SD card**

- 1 Select the **Search** button.
- 2 Select the **Record** drop-down menu and select Record.
- 3 Select the Local drop-down menu and select SD Card.
- 4 Select a date in the calendar.
- 5 Select the first text box under the calendar and enter a start time.
- 6 Select the second text box under the calendar and enter a finish time.
- 7 Select the **Alarm** check box at the bottom of the interface.
- 8 Select mix stream (video and audio stream) or video stream as needed.
- 9 Double click a file name in the list to view the captured recordings.
- 10 Select the select the select t

Note:See Table 24 for a list of options available once you have located a recording.

**Note:**The time table can be shown in 24H/12H/2H/1H format by clicking the corresponding buttons.

#### - End -

### Procedure 14 Downloading a video clip

- 1 Search for the recording as per Procedure 14 or Procedure 15.
- 2 Select the start time by clicking on the overall recording time line.
- 3 Select the Start time.
- 4 Select the end time by clicking on the overall recording time line.
- 5 Select the bicon to to set the end time.

- 6 Select the **I** icon to download the video file in the PC.
  - Select the **Set up** button to set the storage directory of the video files.
  - Select the **Open** button to play the video.
  - Select the Clear List button to clear the downloading list.
  - Select the **Close** button to close the downloading window.

# Configuration

The following sections explain how you can configure the Tyco Illustra Pro 5MP Thermal Elevated Skin Temperature Detection Camera using the Web User Interface.

# Accessing the Tyco Illustra Pro 5MP Thermal Elevated Skin Temperature Detection Camera Web User Interface

Use the following procedure to access the camera Web User Interface. Use Internet Explorer 11 web browser.

## Procedure 15 Logging in to the Camera

| Step | Action                                                                                                    |
|------|----------------------------------------------------------------------------------------------------|
| 1    | Refer to Network Connection on page 22 for details on how to connect the camera to your network or computer.                                       |
| 2    | When you select the camera, the sign in page displays.                                                                                             |
| 3    | Select your preferred language from the drop-down menu. The default language is English.                                                           |
| 4    | Enter the default username and password when prompted - Username: admin, Password: admin.                                                          |
| 5    | Click <b>Log in</b> . The camera Web User Interface displays. The first time that you log into the camera you are prompted to change the password. |
| 6    | Once the above steps are complete, the Live view page is visible. This displays the current view of the camera.                                    |
|      |                                                                                                    |

## Changing the Camera Web User Interface Language

Use the following procedure to change the language used in the camera Web User Interface.

### Procedure 16 Change the Camera Web User Interface Language

| Step | Action                                                                                                    |
|------|----------------------------------------------------------------------------------------------------|
| 1    | Open the camera sign in page. If you are already logged in to the Web User Interface, select <b>Log Off</b> to display the sign in page. |
| 2    | Select your preferred language from the drop-down menu:                                                                                  |
|      | • English                                                                                                    |
|      | Chinese (Simplified)                                                                                                    |
|      | Chinese (Traditional)                                                                                                    |
|      | • Japanese                                                                                                    |
|      | • Korean                                                                                                    |
|      | The default language is English.                                                                                                    |
| 3    | Enter the Username.                                                                                                    |
| 4    | Enter the Password.                                                                                                    |
| 5    | Select Log in.                                                                                                    |

The camera web User Interface displays in the selected language.

# Image

In this section you can configure the display settings, video and audio, on-screen display, video mask and regions of interest.

#### Figure 25 Image settings menu page

|                      |                   |         |   |        | View: Live | e Search Conf | ig |  |
|----------------------|-------------------|---------|---|--------|------------|---------------|----|--|
| play Settings        | Camera Parameters | Schedul |   |        |            |               |    |  |
| leo/Audio<br>D       | Config File       | Common  |   | -      |            |               |    |  |
| leo Mask<br>I Config | Brightness        | _       |   | 50     |            |               |    |  |
| rature               | Contrast          | _       |   | 55     |            |               |    |  |
| and Event            | Hue               | _       |   | 50     |            |               |    |  |
|                      | Saturation        | _       |   | 60     |            |               |    |  |
| у                    | Sharpness         | □ —     |   | 128    |            |               |    |  |
| rk                   | Noise Reduction   | □ -     |   | 128    |            |               |    |  |
| nance                | Defog             | □ -     |   | 128    |            |               |    |  |
|                      | BLC               | Off     |   | ~      |            |               |    |  |
| 8                    | Antiflicker       | Off     |   | $\sim$ |            |               |    |  |
|                      | Smart IR          | Off     |   | ~      |            |               |    |  |
|                      | White Balance     | Auto    | ) | ~      |            |               |    |  |
|                      | Frequency         | 50H     | Z | $\sim$ |            |               |    |  |
|                      | Day/Night Mode    | Day     |   | $\sim$ |            |               |    |  |
|                      | Infra-red Mode    | Auto    | ) | ~      |            |               |    |  |
|                      | Gain Mode         | Auto    | ) | ~      |            |               |    |  |
|                      | Gain Limit        | _       |   | 50     |            |               |    |  |

# **Display Settings**

In this section you can adjust the camera parameter settings and schedule image parameters settings.

### **Procedure 17 Adjusting the camera parameters**

- 1 Select **Image** on the Web User Interface banner to view the **Camera Parameters** tab.
- 2 Select the **Config File** drop-down menu and select one of the following:
  - Common
  - Day
  - Night
- 3 Adjust the slide-bar to select a value for the options in the list below:
  - Brightness: Set the brightness level of the camera's image.
  - **Contrast:** Set the color difference between the brightest and darkest parts.
  - Hue: Set the total color degree of the image.

- **Saturation:** Set the degree of color purity. The purer the color, the brighter the image is.
- **Sharpness:** Select the **Sharpness** check box and then set the resolution level of the image plane and the sharpness level of the image edge.
- Noise Reduction: Select the Noise Reduction check box and set the noise reduction value. Decrease the noise and make the image more thorough. Increasing the value will make the noise reduction effect better but it will reduce the image resolution.
- **Defog:** Select the **Defog** check box and set the defog value. Activating this function and setting an appropriate value as needed in foggy, dusty, smoggy or rainy environment to get clear images.
- 4 Select an option from the drop-down menu for each of the following:

#### • Backlight Compensation (BLC):

Off: disables the backlight compensation function. It is the default mode.

**HWDR:** WDR can adjust the camera to provide a better image when there are both very bright and very dark areas simultaneously in the field of the view by lowering the brightness of the bright area and increasing the brightness of the dark area. Recording will be stopped for a few seconds while the mode is changing from non-WDR to WDR mode.

**HLC:** lowers the brightness of the entire image by suppressing the brightness of the image's bright area and reducing the size of the halo area.

**BLC:** If enabled, the auto exposure will activate according to the scene so that the object of the image in the darkest area will be seen clearly.

#### Antiflicker:

Off: disables the anti-flicker function. This is used mostly in outdoor installations.

50Hz: reduces flicker in 50Hz lighting conditions.

60Hz: reduces flicker in 60Hz lighting conditions.

- Smart IR: Choose "ON" or "OFF". This function can effectively avoid image overexposure and underexposure by controlling the brightness of the IR lights according to the actual conditions to make the image more realistic. Please enable it as needed.
- White Balance: Adjust the color temperature according to the environment automatically.
- Frequency: 50Hz and 60Hz can be optional.
- · Day/Night Mode: Choose "Auto", "Day", "Night" or "Timing".
- Infra-red Mode: "On" or "Off".
- Gain Mode: Choose "Auto" or "Manual". If "Auto" is selected, the gain value will be automatically adjusted according to the actual situation. If "Manual" is selected, the gain value shall be set manually. The higher the value is, the brighter the image is.
- Gain Limit: Adjust the slide-bar to increase or decrease the value.

Note: To restore the settings to their default value then select the **Default** button.

Note:Select Cancel to undo any changes.

#### - End -

### Procedure 18 Scheduling when certain camera parameters should be used

- 1 Select **Image** on the Web User Interface banner to view the **Camera Parameters** tabs.
- 2 Select the **Schedule** tab to view the schedule menu.
- 3 Select the **Schedule** drop-down menu and one of the following:
  - Full Time for common, day, night mode
  - Timing to enter a time.

**Note:**When Timing is selected then you must click and drag the **Timing Range** slide-bar to enter the time.

- 4 Select the **Config File** drop-down menu and select one of the following:
  - Common
  - Day
  - Night
  - Auto
- 5 Select the **Save** button to save the settings.

- End -

# Video / Audio

In this section you can set the video and audio settings.

## **Procedure 19 Configuring the video settings**

Four video streams can be adjusted at the same time.

- 1 Select **Image** on the Web User Interface banner to view the **Video / Audio** option in the menu list.
- 2 Select Video / Audio to view the Video tab to view the video menu.
- 3 Select the **Resolution** drop-down menu and select the size of the image.
- 4 Select the **Frame Rate** text box to enter a value for the frame rate.
- 5 Select the **Bitrate Type** drop-down menu and select one of the following:
  - **CBR** no matter how much change is seen in the video scene, the compression bitrate will be kept constant.
  - **VBR** the compression bitrate will be adjusted according to scene changes. For example, for scenes that do not have much movement, the bitrate will be kept at a lower value. This can help optimize the network bandwidth usage.
- 6 Select the **Bitrate(Kbps)** drop-down menu and select an option.

Note: This option is only available when CBR is selected in step 5.

7 Select the **Video Quality** drop-down menu and select an option. The higher the image quality then more bitrate will be required.

**Note:**This option is only available when VBR is selected in step 5.

8 Select the **I Frame Interval** text box to enter a value for the I frame.

**Note:** I frame determines how many frames are allowed between a "group of pictures". When a new scene begins in a video, until that scene ends, the entire group of frames (or pictures) can be considered as a group of pictures. If there is not much movement in the scene, setting the value higher than the frame rate is fine, potentially resulting in less bandwidth usage. However, if the value is set too high, and there is a high frequency of movement in the video, there is a risk of frame skipping.

9 Select the Video Compression drop-down menu to select the video compression type.

Note:H264, H265, and MJPEG are optional.

**Note:**If H.265 is chosen, make sure the client system is able to decode H.265.

**Note:**Secondary streams also serve as the GUI stream. The GUI stream can only stream if these secondary streams are configured as MJPEG. Changing Resolution, Frame and Quality will affect the GUI stream quality, changing the Code will provide no GUI stream.

- 10 Select the **Profile** drop-down menu to select the profile type. For H.264. Baseline, main and high profiles are selectable.
- 11 Select the **Send Snapshot** drop-down menu to select the number of snapshots to generate for an event.
- 12 Select the **Video encode slice split** check box to ensure a smooth image even when using the low-performance computer.
- 13 Select the **Watermark** check box to enable this option when playing the local recorded video in the search interface.
- 14 Select the **Watermark** content text box and enter a description.
- 15 Select the **Save** button to save the settings.

- End -

#### **Procedure 20 Configuring the audio settings**

- 1 Select **Image** on the Web User Interface banner to view the **Video / Audio** option in the menu list.
- 2 Select the **Video / Audio** option and then the **Audio** tab to view the audio menu.
- 3 Select the **Enable** check box to enable audio.
- 4 Select the Audio Encoding drop-down menu and select one the following:
  - G711A
  - G711U
- 5 Select the **Audio Type** drop-down menu and select the following:

• LIN

6 Select the **Speaker** drop-down menu and select the following:

#### • Warning

When "Talkback" is selected, the external audio output device will be used to output sound for two-way talk. When "Warning" is selected, the external audio output device will be used to output the pre-defined audio alarm.

7 Select the **Speaker** drop-down menu and select the following:

#### • Warning

When "Talkback" is selected, the built-in speaker will be used to output sound for two-way talk. When "Warning" is selected, the built-in speaker will be used to output the pre-defined audio alarm.

8 Select the **Save** button to save the settings.

- End -

# On Screen Display (OSD)

In this section you can select the date format, enter a device name, add OSD content and picture overlap here. After enabling the corresponding display and entering the content you can drag them to change their position.

### Procedure 21 Settings up on screen display

You can add the date, time and device name to the on screen display.

- 1 Select **Image** on the Web User Interface banner to view the **OSD** option in the menu list.
- 2 Select the **OSD** option to view the OSD menu.
- 3 Select the **Date Format** drop-down menu and select a date format.
- 4 Select the **Show Timestamp** check box to view the date on screen.
- 5 Select the **Device Name** text box and enter the name of the device.
- 6 Select the **Show Device Name** check box to view the device name on screen.

**Note:**You can move the on screen display around the screen.Click and hold the on screen display to move it around the screen.

7 Select the **Save** button to save the settings.

- End -

#### Procedure 22 Uploading the on screen display settings

- 1 Select **Image** on the Web User Interface banner to view the **OSD** option in the menu list.
- 2 Select the **OSD** option to view the OSD menu.
- 3 Select the **OSD Content 1** check box drop-down menu and select **Picture Overlay** from the drop down menu.
- 4 Select Browse to select the overlap picture and then select **Upload** to upload the overlap picture.

Note: The pixel of the image shall not exceed 200\*200, or it cannot be uploaded.

5 Select the **Save** button to save the settings.

- End -

# Video Mask

A maximum of four video masks can be setup.

#### **Procedure 23 Adding a video mask**

- 1 Select **Image** on the Web User Interface banner to view the **View Mask** option in the menu list.
- 2 Select the Video Mask option to view the Video Mask menu.
- 3 Select the **Enable** check box to enable a video mask.
- 4 Select the **Draw Area** button and then drag the mouse over the video and draw the video mask.

Note:Select the Clear button to remove the video mask.

5 Select the **Save** button to save the settings.

- End -

# **Region of Interest (ROI) Configuration**

An area in the image can be set as a region of interest. This area will have a higher bitrate than the rest of the image, resulting in better image quality for the identified area.

#### Procedure 24 Adding a region of interest

- 1 Select **Image** on the Web User Interface banner to view the **ROI Config** option in the menu list.
- 2 Select the **ROI Config** option to view the ROI menu.
- 3 Select the **Enable** check box to enable a region of interest
- 4 Select the **Draw Area** button and then drag the mouse over the video and draw the region of interest.

Note:Select the Clear button to remove the video mask.

- 5 Adjust the **Level** slide-bar to set the region of interst level on screen.
- 6 Select the **Save** button to save the settings.

# Temperature

In this section you can set the temperature and an alarm type and schedule when the temperature measurement should be performed.

#### Figure 26 Temperature settings menu page

| <b>tyco</b> Illustra                   |                                       | Illustra Pro3 5MP Thermal    u<br>admin |
|----------------------------------------|---------------------------------------|-----------------------------------------|
|                                        | View Une Search Config                |                                         |
| Detection Co                           | dig Shitik                            |                                         |
| Temperature Screening                  |                                       |                                         |
| Temp Calibration Display Settings Temp | enstance Switch 0°F 🗸                 |                                         |
| arm and Event                          | Temperature Alarm 96.5 (86.0-113.0)*F |                                         |
| curity 🗹 Low T                         | emperature Alarm 94.0 (86.0-113.0)*F  |                                         |
| twork                                  | Temperature Open 🗸                    |                                         |
| intenance Front                        |                                       |                                         |
| item Line V                            |                                       |                                         |
| rage                                   | Normal Temp Choose color              |                                         |
| ☑ Show                                 | Elevated Temp Choose color            |                                         |
| ☑ Show                                 | Law Temp Choose color                 |                                         |
| Alarm Holding                          | Time 3 Seconds v                      |                                         |
| Trigger Alarm                          |                                       |                                         |
| Alarm Out                              |                                       |                                         |
|                                        |                                       |                                         |
|                                        |                                       |                                         |
| 🗆 Trigger Au                           |                                       |                                         |
| 🗆 Trigger Lig                          |                                       |                                         |
| Trigger Sn                             |                                       |                                         |
| Trigger SC Trigger En                  |                                       |                                         |
| Trigger FT                             |                                       |                                         |
| La niggert                             | Sate                                  |                                         |
|                                        | SRE                                   |                                         |
|                                        |                                       |                                         |
|                                        |                                       |                                         |
|                                        |                                       |                                         |
|                                        |                                       |                                         |

# **Temperature measurement**

In this section you can set the temperature and an alarm type.

#### **Procedure 25 Configuring temperature measurements**

- 1 Select **Temperature** on the Web User Interface banner to view the **Detection Config** tab.
- 2 Select the **Enable** check box to enable temperature measurement.
- 3 Select the **Temperature Switch** drop-down menu and select one of the following:
  - Celsius
  - Fahrenheit
- 4 Select the **High Temperature Alarm** check box and enter a value in the text box
- 5 Select the **Low Temperature Alarm** check box and enter a value in the text box.

**Note:**When the body temperature measured is higher or lower than the set value, it will trigger alarms.

- 6 Select the **Show Temperature** drop-down menu and one of the following options:
  - Open: The temperature is now visible on the on-screen display.
  - Closed: The temperature is not visible on the on-screen display.
- 7 Select the **Font Size** drop-down menu and select a font size value.
- 8 Select the Line Width drop-down menu and select a line width value.
- 9 Select the **Show Normal Temp** check box to enable or disable the normal temperature on screen.
  - a You can change the Normal Temp color, select the existing color to the left of **Choose color** and select a new color.
- 10 Select the **Show Elevated Temp** check box to enable or disable the Elevated temperature.
  - a You can change the Show Elevated Temp color, select the existing color to the left of **Choose color** and select a new color.
- 11 Select the **Show Low Temp** check box to enable or disable the Low temperature.
  - a You can change the Show Low Temp color, select the existing color to the left of **Choose color** and select a new color.
- 12 Select the Alarm Holding Time drop-down menu and select an option.
- 13 Select the following check boxes to trigger that alarm:
  - Alarm Out: If enabled, the alarm output device will be triggered when detecting abnormal temperature.
  - **Trigger Audio Alarm:** If enabled, the warning voice will be triggered when the temperature exceeds the set value. (Please set the warning voice first. See Audio Alarm for details)
  - **Trigger Light Alarm:** If enabled, the light of the camera will flash when the temperature exceeds the set value. (Please set the light flashing time and frequency first. See Light Alarm for details)
  - **Trigger Snap:** If enabled, the system will capture images on detecting abnormal temperature alarm and save the images on an SD card.
  - **Trigger SD Recording:** If selected, video will be recorded on an SD card on detecting abnormal temperature alarm.
  - **Trigger Email:** If Trigger Email and Attach Picture are checked (email address must be set first in the Email configuration interface), the captured pictures and triggered event will be sent into those addresses.
  - **Trigger FTP:** If Trigger FTP is checked, the captured pictures will be sent into FTP server address. Please refer to FTP configuration chapter for more details.
- 14 Select the **Save** button to save the settings.

# **Temperature measurement schedule**

In this section you can schedule when the temperature measurement should be performed.

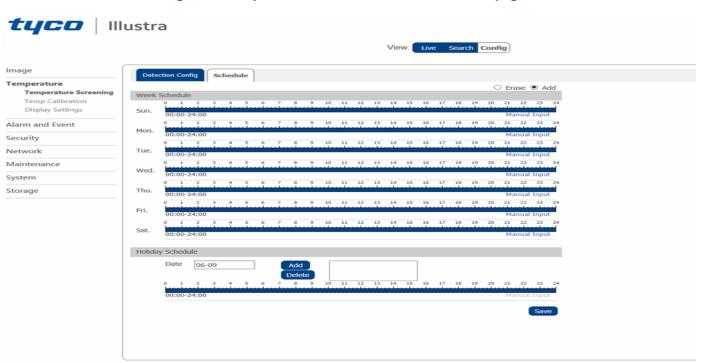

#### Figure 27 Temperature measurement schedule menu page

### Procedure 26 Adding a weekly temperature schedule

You can set the alarm time from Monday to Sunday for a single week. Each day is divided in one hour increments. Blue in Figure 22 means scheduled. No colour means that its unscheduled.

- 1 Select **Temperature** on the Web User Interface banner to view the **Detection Config** tab.
- 2 Select the **Schedule** tab to view the schedule menu.
- 3 Select **Add** for any day to schedule the temperature measurement and then click and drag the mouse over the timeline to set the time.

Or

Select **Manual Input** for any day to select a specific start and end time. This adds more granularities (minutes).

**Note:**Select **Erase** for any day to delete the schedule in step 3 and then click and drag the mouse over the timeline to erase the time.

4 Select the **Save** button to save the settings.

- End -

### Procedure 27 Adding a daily temperature schedule

You can set the alarm time for a special day, such as a holiday.

1 Select **Temperature** on the Web User Interface banner to view the **Detection Config** tab.

- 2 Select the **Schedule** tab to view the schedule menu.
- 3 Select the **Date** text box and enter a date.
- 4 Select **Add** for any day to schedule the temperature measurement and then click and drag the mouse over the timeline to set the time.

Or

Select **Manual Input** for any day to select a specific start and end time. This adds more granularities (minutes).

**Note:**Select **Erase** for any day to delete the schedule in step 3 and then click and drag the mouse over the timeline to erase the time.

5 Select the **Save** button to save the settings.

# **Temperature Calibration**

In this section you can configure a temperature calibration with or without the External Temperature Reference Source device.

#### Figure 28 Temperature Calibration menu page

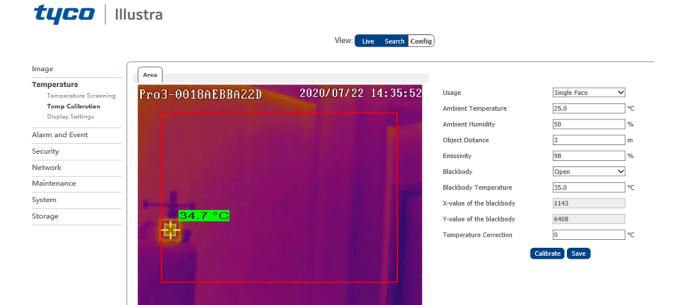

# Procedure 28 Configuring a temperature calibration with the External Temperature Reference Source device

- 1 Select **Temperature** on the Web User Interface banner and then select **Temperature Calibration** from the menu list.
- 2 Select the **Usage** drop-down menu and select **Single Face** or **Multiple Face**.
  - **Single Face Usage** = 1 Face at time between .7 and 1 Meter from the camera at a max rate of 10 to 15 people per minute or one every 4 seconds. (IEC compliant).
  - **Multi Face Usage** = Up to 20 faces at a time between 2 and 6 meters at a max rate of 200 people per minute or 20 people at a time. (Not IEC compliant).
- 3 Select the **Ambient Temperature** text box and enter the ambient temperature value.

The recommended ambient temperature should be 10~35°C (airless).

4 Select the **Ambient Humidity** text box and enter the ambient humidity value.

The recommended ambient humidity should be less than 50%.

- 5 Select the **Object Distance** text box and enter a value for the distance between the camera and user.
- 6 Select the **Emissivity** text box and enter a value.

For human skin, this value is normally set as 95%.

7 Select the External Temperature Reference Source drop-down menu and select Open.

**Note:**A red box is now visible in the thermal image window. See example in Figure 28. The External Temperature Reference Source device should not be visible within this area for accuracy measurement. If the External Temperature Reference Source device is outside of the box then move it within the box.

**Note:** It is important that the External Temperature Reference Source device is in a position where it will not be obscured during detection.

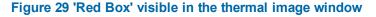

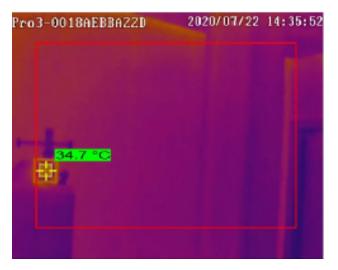

8 Select the **External Temperature Reference Source Temperature** text box and enter a value.

It is recommended that this is set to 35°C

**Note:**Turn on the External Temperature Reference Source device and then press "Up" or "Down" to increase or decrease the temperature value. It can take about 20~30 minutes for the External Temperature Reference Source device to be steady.

9 Select the **Temperature Correction** text box and input the value offset from the overlay External Temperature Reference Source device temperature.

**Example:** If The External Temperature Reference Source device is set to 35.0 and the camera is reading 34.9 – then the offset would be 0.1.

**Note:**Configure and save the calibration settings from this procedure before establishing this offset.

10 Select the **Calibarate** button and then select **Save** to save the settings.

**Note:**TheExternal Temperature Reference Source device target icon will not update the read temperature value until the page is refreshed or the target icon is repositioned within the External Temperature Reference Source device.

**Note:** It may take up to 10 minutes to make the temperature module of the camera stable. Therefore, please measure the body temperature after 10 minutes.

**Note:**The External Temperature Reference Source device does not support IP40. If the External Temperature Reference Source device is used with the camera, it shall be installed 2 or 3 meters away from the camera. It cannot be blocked. During operation, do not move the camera and External Temperature Reference Source device and make sure the External Temperature Reference Source device is in a fixed and correct position in the camera image.

- End -

# **Display Settings**

In this section you can select a colorization option.

### Procedure 29 Selecting a temperature display setting

- 1 Select **Temperature** on the Web User Interface banner and then select **Display Settings** from the menu list.
- 2 Select the **Colorization** drop down menu and select one of the following:
  - Iron oxide red
  - Rainbox
  - White hot
  - Black hot
  - Green jade
- 3 Select the **Save** button to save the settings.

# **Alarm and Event**

In this section you can configure motion detection, an SD card, alarm in and out, the alarm server, audio alarm, light alarm, set the camera to detect changes in the surveillance environment affected by the external factors, the sensitivity the system responds to the amplitude of the scene change, trigger alarms and set areas of interest.

#### Figure 30 Alarm and Event settings menu page

| <b>tyco</b>   I                                                                                                    | llustra                                                                                                    | View: Live Search Config |  |
|----------------------------------------------------------------------------------------------------|----------------------------------------------------------------------------------------------------|--------------------------|--|
| Image<br>Temperature<br>Alarm and Event<br>Motion Detection<br>Anomaly<br>Alarm In<br>Alarm Out<br>Alarm Server<br>Audio Alarm | Motion     Area and Sensitivity     Schedule       ✓     Enable       Alarm Holding Time     20 Seconds       Trigger Alarm Out |                          |  |
| Light Alarm<br>Exception<br>Line Crossing<br>Intrusion<br>Face Detection<br>Target Counting                                    | Trigger Audio Alarm Trigger SD Snap Trigger SD Recording Trigger Email                                                          |                          |  |
| Security                                                                                                    | Trigger FTP                                                                                                    |                          |  |
| Network<br>Maintenance<br>System                                                                                               | Save                                                                                                    |                          |  |
| Storage                                                                                                    |                                                                                                    |                          |  |

# **Motion Detection**

### Procedure 30 Configuring a motion detection alarm

Four video streams can be adjusted at the same time.

- 1 Select **Alarm and Event** on the Web User Interface banner to view the **Motion** tab.
- 2 Select the **Enable** check box to activate motion based alarms.

**Note:** If unchecked, the camera will not send out any signals to trigger motion-based recording to the NVR or CMS, even if there is motion in the video.

- 3 Select the **Alarm Holding Time** drop-down menu and select an option.
- 4 Select the following check boxes to enable that alarm:
  - Alarm Out: If selected, this would trigger an external relay output that is connected to the camera on detecting a motion based alarm.
  - **Trigger Audio Alarm:** If selected, the warning voice will be uttered on detecting a motion based alarm. (Please set the warning voice first. See Audio Alarm for details).

- **Trigger Snap:** If selected, the system will capture images on motion detection and save the images on an SD card.
- **Trigger SD Recording:** If selected, video will be recorded on an SD card on motion detection.
- **Trigger Email:** If "Trigger Email" and "Attach Picture" are selected (email address must be set first in the Email configuration interface), the captured pictures and triggered event will be sent into those addresses.
- **Trigger FTP:** If selected, the captured pictures will be sent into FTP server address. Please refer to FTP configuration chapter for more details.
- 5 Select the **Save** button to save the settings.

#### Procedure 31 Select the motion detection area and sensitivity

- 1 Select **Alarm and Event** on the Web User Interface banner to view the **Motion** tab.
- 2 Select the **Area and Sensitivity** tab.
- 3 Move the **Sensitivity** slide-bar to set the sensitivity. A higher sensitivity value means that motion will be triggered more easily.
- 4 Select Add and then select the Draw Area button.
- 5 Click and drag the mouse over the screen to draw the motion detection area.

**Note:**Select the **Clear All** button and then click and drag the mouse over the screen to erase the motion detection area.

Note:Select the Select All button to select the full drawing.

Note:Select the Invert button to invert the drawing.

6 Select the **Save** button to save the settings.

- End -

### Procedure 32 Schedule a motion detection alarm

- 1 Select **Alarm and Event** on the Web User Interface banner to view the **Motion** tab.
- 2 Select the **Schedule** tab.
- 3 See the Schedule section in the Temperature Measurement Schedule section on page 42 for assistance.

# Anomaly

In this section you can take an action, such as triggering an alarm, if the SD card is full, has an error or if the camera experiences some error such as the IP collision or cable disconnection.

### Procedure 33 Enable an alarm when the SD Card is full

- 1 Select **Alarm and Event** on the Web User Interface banner and then select **Anomaly**.
- 2 Select the **Enable** check box.
- 3 Select the **Alarm Holding Time** drop-down menu and select a time.
- 4 Select one of the following check boxes to trigger the alarm:
  - Alarm Out: If enabled, the alarm output device will be triggered when detecting abnormal temperature.
  - **Trigger Email:** If Trigger Email and Attach Picture are checked (email address must be set first in the Email configuration interface), the captured pictures and triggered event will be sent into those addresses.
  - **Trigger FTP:** If Trigger FTP is checked, the captured pictures will be sent into FTP server address. Please refer to FTP configuration chapter for more details.
- 5 Select the **Save** button to save the settings.

#### - End -

#### Procedure 34 Enable an SD Card Error alarm

- 1 Select **Alarm and Event** on the Web User Interface banner and then select **Anomaly**.
- 2 Select the **SD Card Error** tab.
- 3 Select the **Enable** check box.
- 4 Select the **Alarm Holding Time** drop-down menu and select a time.
- 5 Select one of the following check boxes to trigger the alarm:
  - Alarm Out: If enabled, the alarm output device will be triggered when detecting abnormal temperature.
  - **Trigger Email:** If Trigger Email and Attach Picture are checked (email address must be set first in the Email configuration interface), the captured pictures and triggered event will be sent into those addresses.
  - **Trigger FTP:** If Trigger FTP is checked, the captured pictures will be sent into FTP server address. Please refer to FTP configuration chapter for more details.
- 6 Select the **Save** button to save the settings.

#### - End -

#### Procedure 35 Enable an IP Address Collision alarm

- 1 Select Alarm and Event on the Web User Interface banner and then select Anomaly.
- 2 Select the **IP Address Collision** tab.
- 3 Select the **Enable** check box.

- 4 Select the **Alarm Holding Time** drop-down menu and select a time.
- 5 Select the following check box to trigger the alarm.
  - Alarm Out: If enabled, the alarm output device will be triggered when detecting abnormal temperature.
- 6 Select the **Save** button to save the settings.

#### Procedure 36 Enable an alarm when a cable is disconnected

- 1 Select **Alarm and Event** on the Web User Interface banner and then select **Anomaly**.
- 2 Select the **Cable Disconnected** tab.
- 3 Select the **Enable** check box.
- 4 Select the **Alarm Holding Time** drop-down menu and select a time.
- 5 Select the following check box to trigger the alarm.
  - Alarm Out: If enabled, the alarm output device will be triggered when detecting abnormal temperature.
- 6 Select the **Save** button to save the settings.

- End -

# Alarm In

#### Procedure 37 Enable an Alarm In alarm.

- 1 Select **Alarm and Event** on the Web User Interface banner and then select **Alarm In**.
- 2 Select the **Enable** check box.
- 3 Select the **Alarm Type** drop-down menu and select an option.
- 4 Select the **Alarm Holding Time** drop-down menu and select an option.
- 5 Select the **Sensor Name** text box and enter a name.
- 6 Select the following check boxes to trigger that alarm:
  - Alarm Out: If enabled, the alarm output device will be triggered when detecting abnormal temperature.
  - **Trigger Audio Alarm:** If enabled, the warning voice will be triggered when the temperature exceeds the set value. (Please set the warning voice first. See Audio Alarm for details)
  - **Trigger Light Alarm:** If enabled, the light of the camera will flash when the temperature exceeds the set value. (Please set the light flashing time and frequency first. See Light Alarm for details)
  - **Trigger SD Snap:** If enabled, the system will capture images on detecting abnormal temperature alarm and save the images on an SD card.
  - **Trigger SD Recording:** If selected, video will be recorded on an SD card on detecting abnormal temperature alarm.

- **Trigger Email:** If "Trigger Email" and "Attach Picture" are checked (email address must be set first in the Email configuration interface), the captured pictures and triggered event will be sent into those addresses.
- **Trigger FTP:** If "Trigger FTP" is checked, the captured pictures will be sent into FTP server address. Please refer to FTP configuration chapter for more details.
- 7 Select the **Save** button to save the settings.

#### Procedure 38 Schedule an alarm in alarm

- 1 Select **Alarm and Event** on the Web User Interface banner and then select **Alarm In**.
- 2 Select the **Schedule** tab.
- 3 See the Schedule section in the Temperature Measurement Schedule section on page 42 for assistance.

- End -

# Alarm Out

### Procedure 39 Enable an Alarm Out alarm

- 1 Select **Alarm and Event** on the Web User Interface banner and then select **Alarm Out**.
- 2 Select one of the following from the **Alarm Out Mode** drop down menu:
  - Alarm Linkage: When selected , enter the Alarm Out Name, and select the Alarm Holding Time and Alarm Type from the drop-down menus.
  - Manual Operation: When selected, select the Alarm Type from the drop-down menu and select Open to immediately trigger the alarm. Select Close to stop the alarm.
  - Day/Night Switch Linkage: When selected, select the Alarm Type and then choose to open or close alarm out when the camera switches to Day mode or Night mode from the drop-down menus.
  - **Timing:** When selected, select the **Alarm Type** from the drop-down menu, select **Add** and then click and drag the mouse on the timeline to set the schedule of the alarm out. Select **Erase** and drag the mouse on the timeline to erase the set time schedule.
- 3 Select the **Save** button to save the settings.

- End -

# **Alarm Server**

#### Procedure 40 Configure the alarm server

1 Select Alarm and Event on the Web User Interface banner and then select Alarm Server.

- 2 Select the **Server Address** text box and enter the server address.
- 3 Select the **Port** text box and enter the port number.
- 4 Select the **Heartbeat** drop-down menu and select an option.
- 5 Select the **Heartbeat Interval** and enter a number.
- 6 Select the **OK** button to save the settings.

## **Audio Alarm**

#### Procedure 41 Configure an audio alarm

- 1 Select **Alarm and Event** on the Web User Interface banner and then select **Audio Alarm**.
- 2 Select the Language drop-down menu and select a language.
- 3 Select the **Voice Content** drop-down menu and select an option.
- 4 Select the **Warnings Times** text box and enter a number.
- 5 Select the **Volume** slider-bar and select the volume level.
- 6 Select the **OK** button to save the settings.

#### - End -

#### Procedure 42 Configure a customized audio alarm

- 1 Select **Alarm and Event** on the Web User Interface banner and then select **Audio Alarm**.
- 2 Select the Language drop-down menu and select Customize.
- 3 Select **Browse** and choose the file that you want to upload.
- 4 Select the **Audio Name** text box and enter a name.
- 5 Select **Upload** to upload the file.

**Note:**After you upload the audio file, you can select the audio name from the **Audio List**. Select **Listen** to listen to the audio. Select **Delete** to delete the audio.

- 6 Select the **Voice Content** drop-down menu and select an option.
- 7 Select the **Warnings Times** text box and enter a number.
- 8 Select the **Volume** slider-bar and select the volume level.
- 9 Select the **OK** button to save the settings.

- End -

# Light Alarm

#### Procedure 43 Configure a light alarm.

- 1 Select **Alarm and Event** on the Web User Interface banner and then select **Light Alarm**.
- 2 Select the **Flashing Time** text box and enter a number. The Flasing Time ranges from 1 60 seconds.

3 Select the **Flashing Frequency** drop-down menu and select and option:

- Low
- Middle
- High

4 Select the **OK** button to save the settings.

- End -

# Exception

This function can detect changes in the surveillance environment affected by the external factors.

#### Procedure 44 Configuring an exception detection.

- 1 Select **Alarm and Event** on the Web User Interface banner and then select **Exception**.
- 2 You can choose the following options by selecting the respective check-box:
  - Scene Change Detection: Alarms will be triggered if the scene of the monitor video has changed.
  - Video Blur Detection: Alarms will be triggered if the video becomes blurry.
  - Enable Video Color Cast Detection: Alarms will be triggered if the video becomes obscured.
- 3 Select the **Alarm Holding Time** drop-down menu and select an option.
- 4 Select the following check boxes to trigger that alarm:
  - Alarm Out: If enabled, the alarm output device will be triggered when detecting abnormal temperature.
  - **Trigger Audio Alarm:** If enabled, the warning voice will be triggered when the temperature exceeds the set value. (Please set the warning voice first. See Audio Alarm for details)
  - **Trigger SD Snap:** If enabled, the system will capture images on detecting abnormal temperature alarm and save the images on an SD card.
  - **Trigger SD Recording:** If selected, video will be recorded on an SD card on detecting abnormal temperature alarm.
  - **Trigger Email:** If Trigger Email and Attach Picture are checked (email address must be set first in the Email configuration interface), the captured pictures and triggered event will be sent into those addresses.
  - **Trigger FTP:** If "Trigger FTP" is checked, the captured pictures will be sent into FTP server address. Please refer to FTP configuration chapter for more details.
- 5 Select the **Save** button to save the settings.

## Procedure 45 Configuring an exception detection sensitivity

The higher the value is, the more sensitive the system responds to the amplitude of the scene change.

- 1 Select **Alarm and Event** on the Web User Interface banner and then select **Exception**.
- 2 Select the **Sensitivity** tab.
- 3 Move the slide-bar to increase or descrease the sensitivity.
- 4 Select the **Save** button to save the settings.

**Note:**The sensitivity value of Video Blur Detection: The higher the value is, the more sensitive the system responds to the blurriness of the image.

**Note:**The sensitivity value of Video Color Cast Detection: The higher the value is, the more sensitive the system responds to the obscuring of the image.

Note:Auto-focusing function should not been enabled for exception detection.

Note: Try not to enable exception detection when light changes greatly in the scene.

- End -

# **Line Crossing**

Alarms will be triggered if the target crosses the pre-defined alarm lines.

#### Procedure 46 Configuring a line crossing detection.

- 1 Select Alarm and Event on the Web User Interface banner and then select Line Crossing.
- 2 Select the **Enable** check box to enable line crossing.
- 3 Select the **Save Panoramic Picture:** If it is enabled, the detected panoramic pictures will be captured and saved to the SD card when there are targets detected.
- 4 Select the **Save Target Cutout:** If it is enabled, the detected target cutout pictures will be captured and saved to the SD card when there are targets detected.

**Note:**To save snapshots to the local PC, please enable "Local Smart Snapshot Storage" in the local config interface first. To save snapshots to the SD card, please install an SD card first.

- 5 Select one of the following **Detection Target** check boxes to enable an alarm:
  - Human: Alarms will be triggered if someone crosses the pre-defined alarm lines.
  - Motor Vehicle: Alarms will be triggered if a vehicle with four or more wheels (eg. a car, bus or truck) crosses the pre-defined alarm lines.
  - **Motorcycle/Bicycle:** Alarms will be triggered if a non-motor vehicle (eg. a motorcycle or bicycle) crosses the pre-defined alarm lines.

Move the slide-bar to increase or descrease the sensitivity.

**Note:**These three types of objects can be selected simultaneously. Please select the detection objects as needed. If no object/target is selected, alarms will not be triggered even if line crossing detection is enabled.

- 6 Select the **Alarm Holding Time** drop-down menu and select an option.
- 7 Select the following check boxes to trigger that alarm:
  - Alarm Out: If enabled, the alarm output device will be triggered when detecting abnormal temperature.
  - **Trigger Audio Alarm:** If enabled, the warning voice will be triggered when the temperature exceeds the set value. (Please set the warning voice first. See Audio Alarm for details).
  - **Trigger Light Alarm:** If enabled, the light of the camera will flash when the temperature exceeds the set value. (Please set the light flashing time and frequency first. See Light Alarm for details)
  - **Trigger SD Snap:** If enabled, the system will capture images on detecting abnormal temperature alarm and save the images on an SD card.
  - **Trigger SD Recording:** If selected, video will be recorded on an SD card on detecting abnormal temperature alarm.
  - **Trigger Email:** If "Trigger Email" and "Attach Picture" are checked (email address must be set first in the Email configuration interface), the captured pictures and triggered event will be sent into those addresses.
  - **Trigger FTP:** If "Trigger FTP" is checked, the captured pictures will be sent into FTP server address. Please refer to FTP configuration chapter for more details.
- 8 Select the **Save** button to save the settings.

- End -

#### Procedure 47 Adding a line crossing alarm area

Set the area and sensitivity of the line crossing alarm.

- 1 Select Alarm and Event on the Web User Interface banner and then select Line Crossing.
- 2 Select the **Area** tab.
- 3 Select the **Alarm Line** drop-down menu and select a line number.
- 4 Select the **Direction** drop-down menu and select an option. See all line direction options explained below.

**Note:**A<->B, A->B and A<-B optional. This indicates the direction of the intruder/vehicle crosses over the alarm line.

**Note:**A<->B: The alarm will be triggered when the intruder/vehicle crosses over the alarm line from B to A or from A to B.

**Note:**A->B: The alarm will be triggered when the intruder/vehicle crosses over the alarm line from A to B.

**Note:**A<-B: The alarm will be triggered when the intruder/vehicle crosses over the alarm line from B to A.

5 Select the **Draw Area** button and click and drag the mouse over the video to draw a line on the image.

Note:Select the Clear button to delete the lines.

6 Select the **Save** button to save the settings.

- End -

#### Configuration of the camera and surrounding area

- Avoid the scenes with many trees or the scenes with various light changes (like many flashing headlights). The ambient brightness of the scenes shouldn't be too low.
- Cameras should be mounted at a height of 2.8 meters or above.
- Keep the mounting angle of the camera at about 45°.
- The detected objects should not be less than 1% of the entire image and the largest sizes of the detected objects should not be more than 1/8 of the entire image.
- Make sure cameras can view objects for at least 2 seconds in the detected area for accurate detection.
- · Adequate light and clear scenery are crucial for line crossing detection.

#### Procedure 48 Scheduling a line crossing alarm.

- 1 Select Alarm and Event on the Web User Interface banner and then select Line Crossing.
- 2 Select the **Schedule** tab.
- 3 See the Schedule section in the Temperature Measurement Schedule section on page 42 for assistance.

- End -

### Intrusion

Alarms will be triggered if the target intrudes and loiters in the pre-defined areas.

#### Procedure 49 Configure an Intrusion detection

- 1 Select **Alarm and Event** on the Web User Interface banner and then select **Intrusion**.
- 2 Select the **Enable** check box to enable intrusion.
- 3 Select the **Save Panoramic Picture** check box: If it is enabled, the detected panoramic pictures will be captured and saved to the SD card when there are targets detected.
- 4 Select the **Save Target Cutout** check box: If it is enabled, the detected target cutout pictures will be captured and saved to the SD card when there are targets detected.

**Note:**To save snapshots to the local PC, please enable "Local Smart Snapshot Storage" in the local config interface first. To save snapshots to the SD card, please install an SD card first.

5 Select one of the following **Detection Target** check boxes to enable an alarm:

- Human: Alarms will be triggered if someone crosses the pre-defined alarm lines.
- Motor Vehicle: Alarms will be triggered if a vehicle with four or more wheels (eg. a car, bus or truck) crosses the pre-defined alarm lines.
- **Motorcycle/Bicycle:** Alarms will be triggered if a non-motor vehicle (eg. a motorcycle or bicycle) crosses the pre-defined alarm lines.

Move the slide-bar to increase or descrease the sensitivity.

**Note:**These three types of objects can be selected simultaneously. Please select the detection objects as needed. If no object/target is selected, alarms will not be triggered even if line crossing detection is enabled.

- 6 Select the **Alarm Holding Time** drop-down menu and select an option.
- 7 Select the following check boxes to trigger that alarm.
  - Alarm Out: If enabled, the alarm output device will be triggered when detecting abnormal temperature.
  - **Trigger Audio Alarm:** If enabled, the warning voice will be triggered when the temperature exceeds the set value. (Please set the warning voice first. See Audio Alarm for details).
  - **Trigger Light Alarm:** If enabled, the light of the camera will flash when the temperature exceeds the set value. (Please set the light flashing time and frequency first. See Light Alarm for details)
  - **Trigger SD Snap:** If enabled, the system will capture images on detecting abnormal temperature alarm and save the images on an SD card.
  - **Trigger SD Recording:** If selected, video will be recorded on an SD card on detecting abnormal temperature alarm.
  - **Trigger Email:** If "Trigger Email" and "Attach Picture" are checked (email address must be set first in the Email configuration interface), the captured pictures and triggered event will be sent into those addresses.
  - **Trigger FTP:** If "Trigger FTP" is checked, the captured pictures will be sent into FTP server address. Please refer to FTP configuration chapter for more details.
- 8 Select the **Save** button to save the settings.

- End -

#### Procedure 50 Configure an Intrusion alarm area

Set the alarm area of the intrusion detection.

- 1 Select **Alarm and Event** on the Web User Interface banner and then select **Intrusion**.
- 2 Select the **Area** tab.
- 3 Select the **Alarm Area** drop down menu and select a number. Up to 4 alarm areas can be added.
- 4 Select the **Draw Area** button and then click around the area where you want to set as the alarm area in the image (the alarm area should be a closed area).

Select the **Stop Draw** button to stop drawing.

Select the **Clear** button to delete the alarm area.

5 Select the **Save** button to save the settings.

- End -

#### Procedure 51 Schedule an Intrusion alarm

- 1 Select **Alarm and Event** on the Web User Interface banner and then select **Intrusion**.
- 2 Select the **Schedule** tab.
- 3 See the Schedule section in the Temperature Measurement Schedule section on page 42 for assistance.

#### - End -

#### Configuration of camera and surrounding area

- Avoid the scenes with many trees or the scenes with various light changes (like many flashing headlights). The ambient brightness of the scenes shouldn't be too low.
- · Cameras should be mounted at a height of 2.8 meters or above.
- Keep the mounting angle of the camera at about 45°.
- The detected objects should not be less than 1% of the entire image and the largest sizes of the detected objects should not be more than 1/8 of the entire image.
- Make sure cameras can view objects for at least 2 seconds in the detected area for accurate detection.
- Adequate light and clear scenery are crucial for line crossing detection.

# **Face Detection**

The Face detection function is to detect the face appearing in the surveillance scene. Alarms will be triggered when a face is detected.

#### Procedure 52 Configure a face detection alarm

- 1 Select **Alarm and Event** on the Web User Interface banner and then select **Face Detection**.
- 2 Select the **State** text box and enter a state.
- 3 Select the **Enable** check box to enable face detection.
- 4 Select the **Save Source Information** check box: If it is enabled, the whole picture will be saved to the SD card when detecting a face.
- 5 Select the **Save Face Information** check box: If it is enabled, the captured face picture will be saved to the SD card when detecting a face.

**Note:**To save images to the local PC, please enable the local smart snapshot storage first (Config - System - Local Config). To save images to the SD card, please install an SD card first.

- 6 Select the Trigger alarm condition drop-down menu and select one of the following:
  - Mask Off: Face detection with added Face Mask not present

- All Alarm: Normal Face detection alerts
- 7 Select the **Alarm Holding Time** drop-down menu and select an option.
- 8 Select the following check boxes to trigger that alarm:
  - Alarm Out: If enabled, the alarm output device will be triggered when detecting abnormal temperature.
  - **Trigger Audio Alarm:** If enabled, the warning voice will be triggered when the temperature exceeds the set value. (Please set the warning voice first. See Audio Alarm for details).
  - **Trigger Light Alarm:** If enabled, the light of the camera will flash when the temperature exceeds the set value. (Please set the light flashing time and frequency first. See Light Alarm for details)
  - **Trigger SD Snap:** If enabled, the system will capture images on detecting abnormal temperature alarm and save the images on an SD card.
  - **Trigger SD Recording:** If selected, video will be recorded on an SD card on detecting abnormal temperature alarm.
  - **Trigger Email:** If "Trigger Email" and "Attach Picture" are checked (email address must be set first in the Email configuration interface), the captured pictures and triggered event will be sent into those addresses.
  - **Trigger FTP:** If "Trigger FTP" is checked, the captured pictures will be sent into FTP server address. Please refer to FTP configuration chapter for more details.
- 9 Select the **Save** button to save the settings.

#### Procedure 53 Configure a face detection area

- 1 Select **Alarm and Event** on the Web User Interface banner and then select **Face Detection**.
- 2 Select the **Area** tab.
- 3 Select the **Draw Area** button and then click and drag the mouse over the video and draw rectangular border lines.

Select the **Clear** button to delete the alarm area.

- 4 Set the detectable face size by defining the maximum value and the minimum value in the **Min** and **Max** text boxes. (The default size range of a single face image occupies from 3% to 50% of the entire image).
- 5 Select the **Save** button to save the settings.

- End -

#### Procedure 54 Configure face detection advanced settings

You can choose the snapshot interval and number as needed to avoid capturing multiple similar pictures in a short period of time.

- 1 Select **Alarm and Event** on the Web User Interface banner and then select **Face Detection**.
- 2 Select the **Advanced** tab.
- 3 Select the **Snapshot Interval** drop-down menu and select the interal.

**Note:**For example, if 5 seconds is selected, the camera will capture the same target once every 5 seconds during its continuous tracking period.

4 Select the **Snapshot Number** check box and enter a number in the text box.

**Note:** For example, if the snapshot number is enabled and set (eg. 3), the camera will capture the same target once every 5 seconds and it will capture this target 3 times at most during its continuous tracking period. If the snapshot number is disabled, the camera will capture the same target once every 5 seconds until the target disappears in the detected area.

5 Select the **Save** button to save the settings.

#### - End -

#### Procedure 55 Schedule a face detection alarm

- 1 Select **Alarm and Event** on the Web User Interface banner and then select **Face Detection**.
- 2 Select the **Schedule** tab.
- 3 See the Schedule section in the Temperature Measurement Schedule section on page 42 for assistance.

#### - End -

#### Configuration requirements of camera and surrounding area

- Cameras must be installed in the area with stable and adequate light sources.
- The installation height ranges from 2.0m to 3.5m, adjustable according to the focallength of different lenses and object distances.
- The depression angle of the camera shall be less than or equal to 15°.
- The object distance depends on the focal-length of the lens mounted in the camera.
- To ensure the accuracy of face detection, the captured faces are only allowed to deviate less than 30° leftward or rightward or 20° upward or downward.

# **Target Counting**

This function is to calculate the number of the people or vehicles crossing the alarm line through detecting, tracking and counting the shapes of the people or vehicles.

Note: Enabling target counting disables EST temperature measurements.

#### Procedure 56 Configure a target counting alarm

- 1 Select **Alarm and Event** on the Web User Interface banner and then select **Target Counting**.
- 2 Select the **Enable** check box to enable Target Counting.

- 3 Select the **Save Panoramic Picture** check box: If it is enabled, the detected panoramic pictures will be captured and saved to the SD card when there are targets detected.
- 4 Select the **Save Target Cutout** check box: If it is enabled, the detected target cutout pictures will be captured and saved to the SD card when there are targets detected.

**Note:**To save snapshots to the local PC, please enable "Local Smart Snapshot Storage" in the local config interface first. To save snapshots to the SD card, please install an SD card first.

- 5 Select one of the following **Detection Target** check boxes to enable an alarm:
  - **Human:** Alarms will be triggered if someone crosses the pre-defined alarm lines.
  - Motor Vehicle: Alarms will be triggered if a vehicle with four or more wheels (eg. a car, bus or truck) crosses the pre-defined alarm lines.
  - **Motorcycle/Bicycle:** Alarms will be triggered if a non-motor vehicle (eg. a motorcycle or bicycle) crosses the pre-defined alarm lines.

Move the slide-bar to increase or descrease the sensitivity.

**Note:**These three types of objects can be selected simultaneously. Please select the detection objects as needed. If no object/target is selected, alarms will not be triggered even if line crossing detection is enabled.

6 Select the **Timing** drop-down menu and select an option.

The current number of the targets to be counted can be reset. You can choose to reset the counting daily, weekly or monthly.

- 7 Select the **Reset** button to manually reset the current number of crossing line people/car/bike counting.
- 8 Select the **Save** button to save the settings.

- End -

#### Procedure 57 Configure a target counting area

- 1 Select **Alarm and Event** on the Web User Interface banner and then select **Target Counting**.
- 2 Select the **Area** tab.
- 3 Select the **Alarm Line** drop-down menu and select and an alarm line number.
- 4 Select the **Direction** drop-down menu and select the line direction. Only one alarm can be added. See all line direction options explained below.

**Note:**A<->B, A->B and A<-B optional. This indicates the direction of the intruder/vehicle crosses over the alarm line.

**Note:**A<->B: The alarm will be triggered when the intruder/vehicle crosses over the alarm line from B to A or from A to B.

**Note:**A->B: The alarm will be triggered when the intruder/vehicle crosses over the alarm line from A to B.

**Note:**A<-B: The alarm will be triggered when the intruder/vehicle crosses over the alarm line from B to A.

5 Select the **Draw Area** button and then click and drag the mouse over the video and draw rectangular border lines.

Select the **Clear** button to delete the alarm area.

- 6 Set the detectable face size by defining the maximum value and the minimum value in the **Min** and **Max** text boxes. (The default size range of a single face image occupies from 3% to 50% of the entire image).
- 7 **Optional** Select the **Statistics** check box to enable Statistics
  - If enabled, you can see the statistical information in the live view interface. If disabled, the statistical information will not be displayed in the live view interface.
  - A red box is visible on screen when Statistics is enabled. Click and drag the red box with the mouse to change the position of the statistical information displayed on the screen.
- 8 Select the **Save** button to save the settings.

**Note:**If the OSD content4 is enabled, then it will be disabled after you enable Statistics.

#### - End -

### Procedure 58 Schedule a target counting alarm

- 1 Select **Alarm and Event** on the Web User Interface banner and then select **Face Detection**.
- 2 Select the **Schedule** tab.
- 3 See the Schedule section in the Temperature Measurement Schedule section on page 42 for assistance.

# Security

In this section you can add, delete and modify users and assign them permissions. You can see who is using the camera. An administrator can remove all the other users (including other administrators). An administrator can block a user and or give them access to the camera.

In order to prevent against malicious password unlocking, the 'locking once illegal login' function can be enabled. If this function is enabled, then after six unsuccessful login attempts the login interface locks. The camera can be logged in again after a half hour or after the camera reboots.

#### Figure 31 Security setting menu page

| <b>tyco</b>   111                                           | ustra                    |           |               | Illustra Pro3 5MP Thermal domin |
|-------------------------------------------------------------|--------------------------|-----------|---------------|---------------------------------|
|                                                             | View: Live Search Config |           |               |                                 |
| Image                                                       | Add Modify Delete        |           |               |                                 |
| Temperature                                                 | Index                    | User Name |               | Bind MAC                        |
| Alarm and Event                                             | 1                        | admin     | Administrator |                                 |
| Security<br>User                                            | 2                        | brice     | Administrator |                                 |
| Online User<br>Block and Allow Lists<br>Security Management |                          |           |               |                                 |
| Network                                                     |                          |           |               |                                 |
| Maintenance                                                 |                          |           |               |                                 |
| System                                                      |                          |           |               |                                 |
| Storage                                                     |                          |           |               |                                 |
|                                                             |                          |           |               |                                 |
|                                                             |                          |           |               |                                 |
|                                                             |                          |           |               |                                 |
|                                                             |                          |           |               |                                 |
|                                                             |                          |           |               |                                 |
|                                                             |                          |           |               |                                 |
|                                                             |                          |           |               |                                 |
|                                                             |                          |           |               |                                 |

### User

You can add, modify and delete users and assign them permissions.

#### Procedure 59 Adding a user

- 1 Select **Security** on the Web User Interface banner to view the **Users** menu.
- 2 Select the **Add** button.
- 3 Select the **User Name** text box and enter a name.
- 4 Select the **Password** text box and enter a password that meets the password criteria.
- 5 Select the **Confirm Password** text box and re-enter the password.
- 6 Select the **User Type** drop-down menu and select one of the following:
  - Administrator: User has all permissions.
  - Normal User: User can only view the live video.

- Advanced User: User has the same permissions as an Administrator except for; user, backup settings, factory reset, and upgrading the firmware.
- 7 Select the **Bind MAC** check box and enter the MAC Address.

When this option is enabled, only the PC with the specified MAC address can access the camera for that user.

8 Select the **OK** button to save the settings.

- End -

### Procedure 60 Modifying a user

- 1 Select **Security** on the Web User Interface banner to view the **Users** menu.
- 2 Select the user that you want to modify and then select the **Modify** button.
- 3 Select the **Modify Password** check box.
- 4 Select the **Old Password** text box and enter a password that meets the password criteria.
- 5 Select the **New Password** text box and re-enter the password.
- 6 Select the **Confirm Password** text box and re-enter the password
- 7 Optional Select the **Bind MAC** check box and enter the MAC Address.

When this option is enabled, only the PC with the specified MAC address can access the camera for that user.

8 Select the **OK** button to save the settings.

**Note:**To change the access level of a user, the user must be deleted and added again with the new access level.

#### - End -

#### Procedure 61 Deleting a user

- 1 Select **Security** on the Web User Interface banner to view the **Users** menu.
- 2 Select the user that you want to delete and then select the **Delete** button.

**Note:**The default administrator account cannot be deleted.

- End -

# **Online User**

You can see who is using the camera. An administrator can remove all the other users (including other administrators).

#### Procedure 62 Viewing a list of current users and removing them

1 Select **Security** on the Web User Interface banner and then select **Online User** from the menu list.

**Note:**A list of all online users is now visible.

2 Select the **Kick-off** button for any user to remove them.

- End -

# **Block and Allow lists**

An administrator can block a user and or give them access to the camera.

#### **Procedure 63 Blocking or enabling a user access**

- 1 Select **Security** on the Web User Interface banner and then select **Block and Allow** from the menu list.
- 2 Select the **Enable address filtering** check box.
- 3 Select the **Block the following address** option to block the user.

Or

- Select the Allow the following address option to allow the user access.
- 4 Select one of the following options:
  - IPv4
  - IPv6
  - MAC
- 5 Select the text box and enter the **IP address** or **MAC address** and then select the **Save** button to save the settings.

- End -

# **Security Management**

In order to prevent against malicious password unlocking, the 'locking once illegal login' function can be enabled. If this function is enabled, after six unsuccessful login attempts the the login interface locks. The camera can be logged in again after a half hour or after the camera reboots.

#### Procedure 64 Enable screen lock after six unsuccessful login attempts

- 1 Select **Security** on the Web User Interface banner and then select **Security Management** from the menu list to view the **Security Service** tab.
- 2 Select the **Enable "locking once illegal login" function** check box.
- 3 Select the **Save** button to save the settings.

- End -

#### Procedure 65 Setting specific password criteria

- 1 Select **Security** on the Web User Interface banner and then select **Security Management** from the menu list.
- 2 Select the **Password Security** tab.
- 3 Select the **Password Level** drop-down menu and select one of the following:

- Medium Level: 9~15 characters, including at least two of the following categories: numbers, special characters, upper case letters, lower case letters.
- Strong Level: 9~15 characters. Numbers, special characters, upper case letters and lower case letters must be included.

**Note:**For your account security, it is recommended to set a strong password and change your password regularly.

- 4 Select the **Expiration Time** drop-down menu and select an password expiration time.
- 5 Select the **Save** button to save the settings.

- End -

#### Procedure 66 Set the user automatic logout time

A user can be automatically logged out of the GUI when no activity is detected.

- 1 Select **Security** on the Web User Interface banner and then select **Security Management** from the menu list.
- 2 Select the Logout time tab.
- 3 Select the **Expiration Time** check box to enable or disable the logout time.
- 4 Adjust the slider-bar to enter the number of seconds when a user should be automatically logged out when no activity is detected.
- 5 Select the **Save** button to save the settings.

# **Network**

In this section you can configure the IPv4, IPv6 and PPPoE settings on the camera. If PPPoE is used to connect to the internet, the camera receives a dynamic WAN IP address. This IP address changes frequently. To be notified, the IP change notification function can be used.

You can also configure settings for the ports, server, DDNS, 802.1x, RTSP, UPnP, Email, FTP, HTTPS, Spvmn and Quality of Service (QoS).

#### Figure 32 Network settings menu page

| tyco   Illustra           |                        |                               |                          |  |  |  |
|---------------------------|------------------------|-------------------------------|--------------------------|--|--|--|
|                           |                        |                               | View: Live Search Config |  |  |  |
| Image                     | IPv4 IPv6 PPPoE Config | IP Change Notification Config |                          |  |  |  |
| Temperature               | Enable                 |                               |                          |  |  |  |
| Alarm and Event           | User Name              |                               |                          |  |  |  |
| Security                  |                        |                               |                          |  |  |  |
| Network<br>TCP/IP<br>More | Password               | Save                          |                          |  |  |  |
| Maintenance               |                        |                               |                          |  |  |  |
| System                    |                        |                               |                          |  |  |  |
| Storage                   |                        |                               |                          |  |  |  |

# TCP/IP

In this section you can configure the IPv4, IPv6 and PPPoE settings on the camera. If PPPoE is used to connect to the internet, the camera receives a dynamic WAN IP address. This IP address changes frequently. To be notified, the IP change notification function can be used.

### Procedure 67 Configure the IPv4 settings

- 1 Select **Network** on the Web User Interface banner to view the **IPv4** tab.
- 2 Select the **Obtain an IP address automatically** option to automatically enable DHCP and disable manual settings.

Or

Select the **Use the following IP address** option to manually enter the settings.

- a Enter the IPv4 Address in the **IPv4 Address** text box in the form xxx.xxx.xxx. The default setting is '192.168.1.168'
- b Select the Test button to ensure that the IP address is correct.
- c Enter the Subnet Mask in the **Subnet Mask** text box xxx.xxx.xxx. The default setting is '255.255.255.0'

- d Enter the Gateway IP address in Gateway text box xxx.xxx.xxx.xxx.
- e Enter the Preferred DNS Server IP address in the Preferred DNS Server text box.
- f Enter the Alternate DNS Server IP address in the Alternate DNS Server text box.
- 3 Select the **Save** button to save the settings.

#### Procedure 68 Configure the IPv6 settings

- 1 Select **Network** on the Web User Interface banner to view the **IPv4** tab.
- 2 Select the **IPv6** tab.
- 3 Select the **Obtain an IP address automatically** option to automatically enable DHCP and disable manual settings.

Or

Select the **Use the following IP address** option to manually enter the settings.

- a Select the IP Address text box and enter the IP address.
- b Select the Subnet Prefix Length text box and enter a value.
- c Select the Gateway text box and enter the Gateway number.
- 4 Select the **Save** button to save the settings.

- End -

#### **Procedure 69 Configure the PPoE Config settings**

- 1 Select **Network** on the Web User Interface banner to view the **IPv4** tab.
- 2 Select the **PPoE Config** tab.
- 3 Select the **Enable** check box to enable PPPoE.
- 4 Select the **User Name** text box and enter a username.
- 5 Select the **Password** text box and enter a password.
- 6 Select the **Save** button to save the settings.

**Note:** If PPPoE is used to connect to the internet, the camera receives a dynamic WAN IP address. This IP address changes frequently. To be notified, the IP change notification function can be used.

- End -

#### Procedure 70 Configure the IP Change Notification Config settings

- 1 Select **Network** on the Web User Interface banner to view the **IPv4** tab.
- 2 Select the IP Change Notification Config tab.
- 3 Select the **Trigger Email** check box so that when the IP address of the device is changed, the new IP address is sent to the email address that has been set up.

Or

Select the **Trigger FTP** check box so that when the IP address of the device is changed, the new IP address is sent to FTP server that has been set up.

4 Select the **Save** button to save the settings.

- End -

# **Ports**

In this section you can configure the ports.

## Procedure 71 Configuring the HTTP, HTTPS, Data and RTSP ports

- 1 Select **Network** on the Web User Interface banner and then select **More**.
- 2 Select the **HTTP Port** text box and a number. The default HTTP port is 80. It can be changed to any port which is not occupied.
- 3 Select the **HTTPS Port** text box and a number. The default HTTPs port is 443. It can be changed to any port which is not occupied.
- 4 Select the **Data Port** text box and a number. The default data port is 9008. Please change it as necessary.
- 5 Select the **RTSP Port** text box and a number. The default port is 554. Please change it as necessary.
- 6 Select the **Persistent connection Port** text box and a number.
- 7 Select the **Save** button to save the settings.

- End -

### Server

This function is mainly used for connecting to a network video management system.

#### Procedure 72 Connecting to a video management system

- 1 Select **Network** on the Web User Interface banner and then select **More**.
- 2 Select the **Server** tab.
- 3 Select the **Enable** check box to enable servere configuration.
- 4 Select the **Server Port** text box and enter ther server port number
- 5 Select the **Server Address** text box and enter the server address number.
- 6 Select the **Device ID** text box and enter the Server ID number.
- 7 Select the **Save** button to save the settings.

#### - End -

# DDNS

Dynamic DNS is supported for updating, in real time a changing IP address on the Internet to provide a persistent domain name for a resource that may change location on the network. RFC 2136 Dynamic Updates in the Domain Name System. In this situation the camera talks only to the DHCP server and the DHCP server is responsible for updating the DNS server. The camera sends its hostname to the DHCP server when requesting a new lease and the DHCP server updates the DNS records accordingly. This is suitable for an intranet style configuration where there is an internal

DHCP and DNS service and the user wants only to access their camera within their own network. By default, when making a DHCP request the camera transmits its hostname as part of the DHCP request. This option is not user configurable. The cameras hostname matches the configurable parameter "camera name" on the Web User Interface. Any DHCP request contains the cameras hostname for use of the DHCP server to forward to an appropriate DNS server. You may need to apply for and create a domain name before you procced with this section.

# Procedure 73 Configure Dynamic DNS

- 1 Select **Network** on the Web User Interface banner and then select **More**.
- 2 Select the **DDNS** tab.
- 3 Select the **Enable** check box to enable DDNS configuration.
- 4 Select the **Server Type** drop-down menu and select a server type.
- 5 Select the **User Name** text box and enter a user name.
- 6 Select the **Password** text box and enter a password.
- 7 Select the **Domain** text box and enter the domain.
- 8 Select the **Save** button to save the settings.

- End -

# **IEEE 802.1X**

The IEEE 802.1x security feature provides port based network access control i.e. securing corporate networks from the attachment of unauthorized devices. Authentication is carried out through use of the Extensible Authentication Protocol or EAP. Both PEAP and TLS methods are supported.

### Procedure 74 Configure IEEE 802.1x security

- 1 Select **Network** on the Web User Interface banner and then select **More**.
- 2 Select the **802.1X** tab.
- 3 Select the **Enable** check box to enable 802.1x configuration..
- 4 Select the **Protocol Type** drop-down menu and select a protocol type.
- 5 Select the **EAPOL Version** drop-down menu and select a version.
- 6 Select the **User Name** text box and enter a user name.
- 7 Select the **Password** text box and enter a password.
- 8 Select the **Confirm Password** text box and enter the domain.
- 9 Select the **Save** button to save the settings.

#### - End -

# RTSP

Tyco Security Products does not support or is not responsible for any error caused during the use of third party software used for RTSP playback

### Procedure 75 Viewing RTSP Stream through media player

- 1 Select **Network** on the Web User Interface banner and then select **More**.
- 2 Select the **RTSP** tab.
- 3 Select the **Enable** check box to enable RTSP configuration.
- 4 Select the **Port** text box and enter the access port of the streaming media. The default number is 554.
- 5 Select the **Address** text box and enter RTSP address (unicast) format that can be used to play the stream in a media player.
- 6 Select the **Save** button to save the settings.

- End -

## **Multicast**

Multicast streaming is a one-to-many relationship between a camera and the clients receiving the stream. With a multicast stream, the server streams to a multicast IP address on the network, and clients receive the stream by subscribing to the IP address.

#### **Procedure 76 Configure Multicast streaming**

- 1 Select **Network** on the Web User Interface banner and then select **More**.
- 2 Select the **RTSP** tab.
- 3 Select the **Enable** check box.
- 4 Select the **Main stream** text box and enter an address in the following format "rtsp://IP address: rtsp port/profile1?transportmode=mcast".
- 5 Select the **Sub stream** text box and enter an address in the following format "rtsp://IP address: rtsp port/profile2?transportmode=mcast".
- 6 Select the **Third stream** text box and enter an address in the following format ""rtsp://IP address: rtsp port/profile3?transportmode=mcast".
- 7 Select the **Thermal** text box and enter an address in the following format...
- 8 Select the Audio text box and enter an address in the following format...

**Note:**Having entered the main/sub stream in a VLC player, the video and audio will play automatically.

**Note:** If the **Allow anonymous login** check box is selected then there is no need to enter the username and password to view the video.

**Note:**This camera support local play through a VLC player. Enter the RTSP address (unicast or multicast, eg

rtsp://192.168.226.201:554/profile1?transportmode=mcast) in a VLC player to realize the simultaneous play with the web client.

**Note:**The IP address mentioned above cannot be the address of IPv6.

**Note:**Avoid the use of the same multicast address in the same local network.

**Note:**When playing the video through the multicast streams in a VLC player, please pay attention to the mode of the VLC player. If it is set to TCP mode, the video cannot be played.

**Note:** If the coding format of the video of the main stream is MJPEG, the video may be disordered at some resolutions.

**Note:** If "auto start" is enabled, the multicast received data should be added into a VLC player to play the video.

9 Select the **Save** button to save the settings.

- End -

### **UPnP Discovery**

Enable or disable UPnP Discovery on the camera.

#### Procedure 77 Enable or disable UPnP Discovery

- 1 Select **Network** on the Web User Interface banner and then select **More**.
- 2 Select the **UPnP** tab.
- 3 Select the **Enable** check box to enable and disable the UPnP Discovery.

- End -

# E-mail

If you need to trigger Email when an alarm happens or IP address is changed, then set the e-mail address here first.

#### Procedure 78 Configure e-mail settings

- 1 Select **Network** on the Web User Interface banner and then select **More**.
- 2 Select the **Email** tab.
- 3 Select the **Sender Address** text box and enter the e-mail address.
- 4 Select the **User Name** text box and enter the sender's user name.
- 5 Select the **Password** text box and enter the sender's password.
- 6 Select the **Server Address** text box and enter the SMTP IP address or host name.
- 7 Select the **Secure Connection** drop-down menu and select an option.
- 8 Select the **SMTP Port** text box and enter the port number.
- 9 Select the **Send Interval** check box and enter a number.

**Note:** For example, if this is set to 60 seconds and multiple motion detection alarms are triggered within 60 seconds, they will be considered as only one alarm event and only one email will be sent. If one motion alarm event is triggered and then another motion detection alarm event is triggered after 60 seconds, two emails will be sent.

When different alarms are triggered at the same time, multiple emails will be sent separately.

- 10 Select the **Test** button to test the connection of the account.
- 11 Select the **Receipent Address** text box and enter the receipents e-mail address and then select the **Add** button.
- 12 Select the **Save** button to save the settings.

- End -

### **FTP**

After an FTP server is set up, captured pictures from events will be uploaded to the FTP server.

#### **Procedure 79 Adding FTP server settings**

- 1 Select **Network** on the Web User Interface banner and then select **More**.
- 2 Select the **FTP** tab.
- 3 Select the **Add** button.
- 4 Select the **Server Name** text box and enter the FTP server name.
- 5 Select the **Server Address** text box and enter the FTP IP address or domain name.
- 6 Select the **Port** text box and enter the FTP port number.
- 7 Select the **Username** text box and enter the FTP server login username.
- 8 Select the **Upload Path** text box and enter the directory where the file will be uploaded.
- 9 Select the **Save** button to save the settings.

#### - End -

#### Procedure 80 Modyfing FTP server settings

- 1 Select **Network** on the Web User Interface banner and then select **More**.
- 2 Select the **FTP** tab.
- 3 Select the **Modify** button.
- 4 Select the **Server Name** text box and enter the FTP server name.
- 5 Select the Server Address text box and enter the FTP IP address or domain name.
- 6 Select the **Port** text box and enter the FTP port number.
- 7 Select the **Username** text box and enter the FTP server login username.
- 8 Select the **Upload Path** text box and enter the directory where the file will be uploaded.
- 9 Select the **Save** button to save the settings.

#### - End -

#### **Procedure 81 Deleting an FTP server settings**

- 1 Select **Network** on the Web User Interface banner and then select **More**.
- 2 Select the **FTP** tab.

- 3 Select the FTP settings that you want to delete.
- 4 Select the **Delete** button.
- 5 Select the **Save** button to save the settings.

- End -

#### **Procedure 82 Testing FTP server settings**

- 1 Select **Network** on the Web User Interface banner and then select **More**.
- 2 Select the **FTP** tab.
- 3 Select the FTP server settings in the list and then select the **Test** button.
- 4 Select the **Save** button to save the settings. A sample text file will be sent to the specified FTP destination to confirm that FTP settings are correct.

- End -

## **HTTPS**

HTTPs provide authentication of the web site and protects user privacy.

#### Procedure 83 Adding the default HTTPS certificate

- 1 Select **Network** on the Web User Interface banner and then select **More**.
- 2 Select the **HTTPS** tab.

Note: There is a certificate installed by default.

3 Select the **Enable** button to enable HTTPS configuration.

**Note:**When you enable HTTPS then a check box is visible to disable HTTP. Select the check box to disable HTTP.

4 Select the **Save** button.

**Note:**The camera can be accessed by entering https://IP: https port via the web browser (eg. https://192.168.226.201:443).

- End -

#### Procedure 84 Adding a private HTTPS certificate

A private certificate can be created if users don't want to use the default one.

- 1 Select **Network** on the Web User Interface banner and then select **More**.
- 2 Select the **HTTPS** tab.

**Note:**There is a certificate installed by default

- 3 Select the **Delete** button to delete the default HTTPS certificate.
- 4 If you have a signed certificate, select the **Browse** button to naviagate to it and then select **Install** to install it.

Or

Select the **Create a private certificate** option and then select the **Create** button to create a private certificate and enter the following:

- Country (only two letters available).
- Domain (camera's IP address/domain).
- · Validity date
- Password
- Province/state
- Region
- 5 Select the **Save** button to save the settings.

- End -

#### Procedure 85 Request an HTTPS certificate

- 1 Select **Network** on the Web User Interface banner and then select **More**.
- 2 Select the HTTPS tab.

Note: There is a certificate installed by default

3 Select the **Delete** button to delete the default HTTPS certificate.

Select the Create a certificate request option and then select the Create button.

Then download the certificate request and submit it to the trusted certificate authority for signature. After receiving the signed certificate, import the certificate to the device.

4 Select the **Save** button to save the settings.

- End -

#### **SPVMN**

#### **Procedure 86 Enabling SPVMN and viewing its details**

- 1 Select **Network** on the Web User Interface banner and then select **More**.
- 2 Select the **SPVMN** tab.
- 3 Select the **Enable** check box to enable or disable SPVNM and view the following details:
  - Protocol Version
  - Server IP
  - Server Session Port
  - Server Domain
  - Server ID
  - Password
  - IPC Session Port
  - Device ID
  - Device Owner
  - Civil Code

- Install Address
- Valid Time
- Heatbeat Period
- Number of Heartbeat Timeout
- Alarm Channel ID
- Video Channel ID
- Talk Channel ID
- 4 Select the **Save** button to save the settings.

- End -

## **Quality of Service (QoS)**

QoS (Quality of Service) function is used to provide different quality of services for different network applications. With the deficient bandwidth, the router or switch will sort the data streams and transfer them according to their priority to solve the network delay and network congestion by using this function.

#### Procedure 87 Enabling SPVMN and viewing its details

- 1 Select **Network** on the Web User Interface banner and then select **More**.
- 2 Select the **QoS** tab.
- 3 Select the Video/Audio DSCP text box and enter a value. The range is from 0 to 63.
- 4 Select the **Alarm DSCP** text box and enter a value. The range is from 0 to 63.
- 5 Select the **Manager DSCP** text box and enter a value. The range is from 0 to 63. Generally speaking, the larger the number is, the higher the priority is.
- 6 Select the **Save** button to save the settings.

- End -

## **Maintenance**

In this section you can import and export settings from one camera to another, reboot the camera, update the camera firmware and thermal driver and view and export log information.

#### Figure 33 Maintenance settings menu page

| <b>tyco</b>   II                                              | llustra                                                                              |  |
|---------------------------------------------------------------|--------------------------------------------------------------------------------------|--|
|                                                               | View: Live Search Config                                                             |  |
| Image                                                         | Import Setting                                                                       |  |
| Temperature                                                   | Path Choose file No file chosen                                                      |  |
| Alarm and Event                                               | Import Setting                                                                       |  |
| Security                                                      |                                                                                      |  |
| Network                                                       | Export Settings                                                                      |  |
| Maintenance<br>Backup and Restore<br>Reboot<br>Upgrade<br>Log | Export Settings<br>Export Temp Data                                                  |  |
| System                                                        | Default Settings                                                                     |  |
| Storage                                                       | Keep Network Config<br>Security Configuration<br>Image Configuration<br>Load Default |  |

### **Backup and Restore**

You can import and export settings from one camera to another.

#### Procedure 88 Importing settings from one camera to another

- 1 Select **Maintenance** on the Web User Interface banner to view the **Backup and Restore** tab.
- 2 Select the **Choose File** button and navigate to the import information on your computer.
- 3 Select the **Import Setting** button to import the settings.
- 4 Select the **Save** button to save the settings.

- End -

#### Procedure 89 Exporting settings from one camera to another

- 1 Select **Maintenance** on the Web User Interface banner to view the **Backup and Restore** tab.
- Select the Choose File button and navigate to the export information on your computer.
   Select the Export Settings button to export the settings.
   Or

Select the Export Temp Data button to export the temperature data.

3 Select the **Save** button to save the settings.

- End -

#### **Procedure 90 Restore settings to their factory default state**

1 Select **Maintenance** on the Web User Interface banner to view the **Backup and Restore** tab.

You can restore all settings to their factory default state or select specific settings that you want to keep before you restore others settings to their factory default state.

2 Select the **Load Default** button to restore **all** settings to their factory default state.

Or

Select the check box of the settings that you do **not** want to restore to their factory default settings and then select the **Load Default** button.

- End -

#### Reboot

You can reboot the camera.

#### **Procedure 91 Rebooting the camera**

- 1 Select **Maintenance** on the Web User Interface banner and then select **Reboot**.
- 2 Select the **Reboot** button the reboot the camera.

**Note:**This may take up to 5 minutes. Once successful the browser reconnects automatically.

#### - End -

#### Procedure 92 Enabling a timed reboot

- 1 Select Maintenance on the Web User Interface banner and then select Reboot.
- 2 Select the **Time Settings** check box and then select a **Date** and **Time**.
- 3 Select the **Save** button to save the settings

- End -

### Upgrade

You can update the camera firmware and thermal driver and the Novatel thermal driver.

#### Procedure 93 Updating the camera firmware and thermal driver

- 1 Select **Maintenance** on the Web User Interface banner and then select **Upgrade**.
- 2 Select the **Browse** button and navigate to the upgrade firmware and thermal driver file.
- Select the Upgrade button to start upgrading the firmware and thermal driver.
   The device restarts automatically.

**Note:**Do not close the browser or disconnect the camera from the network during the upgrade.

#### - End -

#### Procedure 94 Updating the Novatel thermal driver

You can update the Novatel thermal driver.

- 1 Select **Maintenance** on the Web User Interface banner and then select **Upgrade**.
- 2 Select the **Browse** button and navigate to the upgrade file.
- 3 Select the **Upgrade** button to start upgrading the Novatel thermal driver.

The device restarts automatically.

**Note:**Do not close the browser or disconnect the camera from the network during the upgrade.

- End -

## Log

You can view and export log information.

#### **Procedure 95 Viewing and exporting logs**

- 1 Select **Maintenance** on the Web User Interface banner and then select **Log** to view a list of all log information.
- 2 Select the **Main Type** drop-down list and select a log type or all logs.
- 3 Select the **Sub Type** drop-down list and select a sub log type or all logs.
- 4 Select the **Start Time** calendar icon and select a date and time.
- 5 Select the **End Time** calendar icon and select a date and time.
- 6 Select the **Search** button to view the operation log.
- 7 Select the **Export** button to export the operation log.

- End -

## **System**

In this section you can view the following system information, Device Name, Model, Product Code, Brand, Software Version, Software Build Date, Kernel Version, Hardware Version, Onvif Version, Temperature Version, Video Structured Version, Face Detection Version, OCX Version and MAC.

#### Figure 34 System settings menu page

| <b>tyco</b>   III           | ustra                    |                             |
|-----------------------------|--------------------------|-----------------------------|
|                             |                          | View: Live Search Config    |
| Image                       | Basic Information        |                             |
| Temperature                 |                          |                             |
| Alarm and Event             | Device Name              | Pro3-0018AEBBA22D           |
| Security                    | Model                    | Illustra Pro3 5MP Thermal   |
|                             | Product Code             | IPT05-B29-BI03              |
| Network                     | Brand                    | Tyco Security Products      |
| Maintenance                 | Software Version         | Illustra.S011.01.00.00.9143 |
| System<br>Basic Information | Software Build Date      | 2020-06-16                  |
| Date and Time               | Kernel Version           | 02030217                    |
| Local Config                | Hardware Version         | 1.4-1325321                 |
| Storage                     | Onvif Version            | 19.12                       |
|                             | Temperature Version      | 00005299                    |
|                             | Video Structured Version | 1.0.0                       |
|                             | Face Detection Version   | 1.0.0                       |
|                             | OCX Version              | 2.1.2.0                     |
|                             | MAC                      | 00:18:ae:bb:a2:2d           |

## **Basic Information**

In this section you can view the following system information in this section, Device Name, Model, Product Code, Brand, Software Version, Software Build Date, Kernel Version, Hardware Version, Onvif Version, Temperature Version, Video Structured Version, Face Detection Version, OCX Version and MAC.

#### Procedure 96 Viewing the system information

1 Select **System** on the Web User Interface banner to view the **Basic Information** tab.

**Note:**Some versions may support device ID and QR code. If P2P is enabled (see Network Configuration section), the network camera can be quickly added to mobile surveillance client, by scanning the QR code or entering device ID.

- End -

## **Date and Time**

You can select a time zone and daylight saving time.

#### Procedure 97 Selecting a time zone and enabling daylight saving time

As the camera has no capability to retain Date and Time settings when powerloss or disconnection occurs, it is advised you set the camera to sync to an NTP server. This improve's analytics integration with local servers.

- 1 Select **System** on the Web User Interface banner to view the **Date and Time** option in the menu list.
- 2 Select **Date and Time** to view the **Zone** tab menu.
- 3 Select the **Zone** drop-down menu and select a time zone.
- 4 Select the **DST** check box to enable DST.
- 5 Select **Auto DST** to automatically select the DST.

OR

Select Manual DST and then enter a Start Time and End Time.

- 6 Select the **Time Offse**t drop-down menu and select an option.
- 7 Selct the **Save** button to save the settings.

#### - End -

#### **Procedure 98 Setting the Date and Time**

- 1 Select **System** on the Web User Interface banner to view the **Date and Time** option in the menu list.
- 2 Select **Date and Time** and then the **Date and Time** tab.

You can synchronize the date and time with the NTP server, synchronize the date and time with the computer or manually set the date and time. Select one of the following:

- a To synchronize with the NTP server: select the **Synchronize with NTP** option and then the **NTP server** text box and enter the IP Address. Select the **Update period** text box and enter a number.
- a To synchronize with the computer: select the **Synchronize with computer time** option and then the **Date** text box and enter a date. Select the **Time** text box and enter a time.
- a To set manually: select the **Set Manually** option and then the **Date** text box and enter a date. Select the **Time** text box and enter a time.
- 3 Select the **Save** buton to save the settings.

- End -

## **Local Config**

You can set up the storage path of captured pictures and recorded videos on the local PC. There is also an option to enable or disable the bitrate display in the recorded files.

#### Procedure 99 Selecting a folder to save snapshots and recording files

- 1 Select **System** on the Web User Interface banner to view the **Local Config** option in the menu list.
- 2 Select **Local Config** to view the Local Config menu.

- 3 Select the Save snapshots to **Browse** button and navigate to the folder that you want to save the snapshots in.
- 4 Select the Save Recording file to **Browse** button and navigate to the folder that you want to save the recording files in.
- 5 Select the **Audio Recording** 'Open' or 'Close' option.
- 6 Select the **Bitrate Overlay** 'Open' or 'Close' option.
- 7 Select the Local Smart Snapshot Storage 'Open' or 'Close' option.
- 8 Select the **Save** button to save the settings.

#### - End -

## Storage

turn Illustra

In this section you can eject or format the SD Card and divide space up on the SD card between snapshots and videos. You can set recording parameters and schedule the recording date and time. You can set the format, resolution and quality of the image saved on the SD card, the snapshot interval, quantity and snapshot timing. When you configure the Offline Record Settings feature and once it detects a loss of connection with the recorder, it sends the video stream to the Micro SD card within the unit. This satisfies the loss of video and continues recording. Once the recorder is back online the camera initiates sending recorded video from the Micro SD card to the recorder. The maximum time recording during the outage depends on the Micro SD card and the recorded stream you selected. If the Micro SD reaches full capacity, it deletes video from earliest.

If an event action has record mode enabled, when triggered, the associated video is logged in the event download table where it can later be downloaded from an Micro SD Card using the specified upload protocol.

| 1900                        | View: Live Search Config                           |  |
|-----------------------------|----------------------------------------------------|--|
| lage                        | Management Record Snapshot Offline Record Settings |  |
| emperature                  |                                                    |  |
| arm and Event               | State No card                                      |  |
| curity                      | -                                                  |  |
| etwork                      | -                                                  |  |
| aintenance                  | -                                                  |  |
| stem                        | -                                                  |  |
| orage<br>Config<br>Download |                                                    |  |

#### Figure 35 Storage settings menu page

## Config

In this section you can eject or format the SD Card and divide space up on the SD card between snapshots and videos. You can set recording parameters and schedule the recording date and time. You can set the format, resolution and quality of the image saved on the SD card, the snapshot interval, quantity and snapshot timing. When you configure the Offline Record Settings feature and once it detects a loss of connection with the recorder, it sends the video stream to the Micro SD card within the unit. This satisfies the loss of video and continues recording. Once the recorder is back online the camera initiates sending recorded video from the Micro SD card to the recorder. The maximum time recording during the outage depends on the Micro SD card and the recorded stream you selected. If the Micro SD reaches full capacity, it deletes video from earliest.

Bach

#### Procedure 100 SD Card Management

- 1 Select **Storage** on the Web User Interface banner to view the **Management** tab.
- 2 You can format or Eject the SD card.
  - a Select the **Format** button to format the SD card. All data is cleared by selecting this button.
  - a Select the **Eject** button to stop writing data to SD card. Then the SD card can be ejected safely.

You can divide the SD card up to hold a percentage of snapshots and videos.

- 3 Select the **Snapshot Quota** text box and enter a value. This percentage of the SD is available for snapshots.
- 4 Select the **Video Quota** text box and enter a value. This percentage of the SD is available for videos.

- End -

#### Procedure 101 Schedule a recording

- 1 Select **Storage** on the Web User Interface banner and then select the **Record** tab.
- 2 Select the **Record Stream** drop-down menu and select a stream.
- 3 Select the **Pre Record Time** drop-down menu and select a pre record time.
- 4 Select the **Cycle White** drop-down menu and select an option.
- 5 See the Schedule section in the Temperature Measurement Schedule section on page 42 for assistance.

#### - End -

#### Procedure 102 Setting snapshot parameters

- 1 Select **Storage** on the Web User Interface banner and then select the **Snapshot** tab.
- 2 Select the **Image Format** drop-down menu and select an format.
- 3 Select the **Resolution** drop-down menu and select a resolution.
- 4 Select the **Image Quality** drop-down menu and select an image quality.
- 5 Select the **Snapshot Interval** text box and enter a number.
- 6 Select the **Snapshot Quantity** text box and enter a number.

**Note:**This is the maximum quantity of snapshots. The actual quantity of snapshots may be less than this number. For example, if the occurrence time of an alarm event is less than the time of capturing pictures, the actual quantity of snapshots is less than the set quantity of snapshots.

- 7 Select the **Enable Timing Snapshot** check box to enable a snapshot interval.
- 8 Select the **Snapshot Interval** text box and enter a number.
- 9 You can schedule a time and date for when you want the recording to start, see the Schedule section for assistance with this.

- End -

#### **Procedure 103 Configure offline recording settings**

- 1 Select **Storage** on the Web User Interface banner and then select the **Offline Record Settings** tab.
- 2 Select the **Enable** check box to enable offline record settings.
- 3 Select the NVR IP Address text box and enter the IP address.
- 4 Select the **Pre Record Time** text box and enter a number.
- 5 Select the **Record Delay** text box and enter a number.
- 6 Select the **Save** button to save the settings.

#### - End -

### **Download**

If an event action has record mode enabled, when triggered, the associated video is logged in the event download table where it can later be downloaded from an Micro SD Card using the specified upload protocol.

#### Procedure 104 Configure offline recording settings

- 1 Select **Storage** on the Web User Interface banner and then select **Download**.
- 2 Select the **Start Time** calendar icon and select a date and time.
- 3 Select the **End Time** calendar icon and select a date and time.
- 4 Select the **Search button** to view all downloads.

- End -

## **Appendix A: Shutdown Procedure**

The following steps are a guideline to shutdown the thermal imaging system.

- 1 Stop the flow of people past the camera.
- 2 Log off the camera Web User Interface.
- 3 Remove power (12VDC or PoE) from the camera.
- 4 Remove power from the External Temperature Reference Source device.

## Appendix B: Using Media Player to View RTSP Streaming

**Note:**This appendix is provided for user instruction only. Tyco Security Products does not support or is not responsible for any error caused during the use of third party software used for RTSP playback.

#### Procedure 105 Viewing RTSP Stream through Media Player

#### Step Action

You can use Media Player to view live video in real time from the camera.

- 1 Select Media then Open Network Stream.
- 2 Enter the IP address of the camera stream in the **Network URL** text box in the following format to view Stream 1.

• Stream 1: rtsp://IP or domain name:port/profile1

For example: rtsp://192.168.1.168:554/profile1

3 Select **Play**. The live video stream displays.

- End -

## **Appendix C: Technical Specifications**

The table below lists technical specifications of the Tyco Illustra Pro 5MP Thermal Elevated Skin Temperature Detection camera.

| Model                                                        | Description                                                                                                    |  |  |  |
|--------------------------------------------------------------|----------------------------------------------------------------------------------------------------|--|--|--|
| IPT05-B29-BNDA3<br>(IPT05-B29-BIA3 =<br>Camera Product Code) | Tyco Illustra Pro Thermal Elevated Skin Temperature Detection Camera camera, Vis-<br>ible/Thermal, 5MP/384*288, 8mm/12mm, 20M IR, sound-light alarm, Alarm/Audio,<br>Micro SD, DC/PoE, IP40, with additional indoor 110V External Temperature Refer-<br>ence Source device |  |  |  |
| IPT05-B29-BN2A3<br>(IPT05-B29-BIA3 =<br>Camera Product Code) | Tyco Illustra Pro Thermal Elevated Skin Temperature Detection Camera, Vis-<br>ible/Thermal, 5MP/384*288, 8mm/12mm, 20M IR, sound-light alarm, Alarm/Audio,<br>Micro SD, DC/PoE, IP40, with additional indoor 220V External Temperature Refer-<br>ence Source device        |  |  |  |
|                                                              | Accessories (sold separately)                                                                                                    |  |  |  |
| Model                                                        | Description                                                                                                    |  |  |  |
| IATR-ISTR                                                    | Illustra Tripod Mount - 1/4" - 20                                                                                                    |  |  |  |
| IBJB-TIS-WB-A                                                | Illustra Pro Thermal EST Back Box Mount                                                                                                    |  |  |  |
| IBJB-TIS-WB-B                                                | Illustra Pro Thermal EST Back Box with Side Conduit Opening                                                                                                    |  |  |  |
| BPN-TIS-WB                                                   | Illustra Pro Thermal EST Ceiling Pendant Mount                                                                                                    |  |  |  |
| IBPM-TIS-0                                                   | Illustra Pro Thermal EST Pole Mounting Box with Straps                                                                                                    |  |  |  |
| IBCM-TIS-0 Illustra Pro Thermal EST Corner Mount             |                                                                                                    |  |  |  |
| Tyco Illust                                                  | ra Pro 5MP Thermal Elevated Skin Temperature Detection Camera                                                                                                    |  |  |  |
| Detector Type                                                | Amorphous-silicon Bolometers                                                                                                    |  |  |  |
| Pixel Pitch                                                  | 17µm                                                                                                    |  |  |  |
| Infrared Spectral<br>Range                                   | 8~14µm                                                                                                    |  |  |  |
| Effective Pixels                                             | 384 × 288                                                                                                    |  |  |  |
| Noise Equivalent Tem-<br>perature Difference                 | <50mK                                                                                                    |  |  |  |
| Thermal Response<br>Time                                     | ≈40ms                                                                                                    |  |  |  |
| Lens Type                                                    | Fixed                                                                                                    |  |  |  |
| Focal Length                                                 | 12mm@F1.0                                                                                                    |  |  |  |
| Field of View     Horizontal 29.7°, Vertical 22.5°           |                                                                                                    |  |  |  |
| Visible Camera                                               |                                                                                                    |  |  |  |

| Imager                           | 1 / 2.7" 5MP Progressive CMOS                                                                                                    |  |  |
|----------------------------------|----------------------------------------------------------------------------------------------------|--|--|
|                                  |                                                                                                    |  |  |
| Effective Pixels                 | 2592 x 1944                                                                                                    |  |  |
| Minimum Illumination             | Color .012 Lux @ F2.0                                                                                                    |  |  |
|                                  | B/W 0.0012 @ F2.0, 0 Lux with IR                                                                                                    |  |  |
| Shutter Speed                    | 1/30 s - 1/10,0000 s                                                                                                    |  |  |
| S/N Ratio                        | ≥52 dB                                                                                                    |  |  |
| Lens Type                        | Fixed                                                                                                    |  |  |
| Focal Length                     | 8mm                                                                                                    |  |  |
| Field of View                    | Horizontal 38°,Vertical 27.5°                                                                                                    |  |  |
| Lens Mount                       | M12                                                                                                    |  |  |
|                                  | Video                                                                                                    |  |  |
| Video<br>Compression             | H.264 / H.265 / MJPEG                                                                                                    |  |  |
| H.264 Compression<br>Standard    | Base Line / Main Profile / High Profile                                                                                                    |  |  |
| H.264 Compression<br>Standard    | Main Profile @Leve4.1 High Tier                                                                                                    |  |  |
| Resolution                       | <b>Visible</b> 5MP (2592x1944), 4MP (2592×1520), 2560x1440, 3MP (2304×1296),1080P (1920×1080), 720P (1280×720), D1 (720x576), 480x240, CIF (352x240) |  |  |
|                                  | Thermal 704x576 (Upscaled from 384x288)                                                                                                    |  |  |
| Max.Frame Rate                   | Visible: 30fps @ all resolution.                                                                                                    |  |  |
|                                  | Thermal: 30fps @ 704x576 (Upscaled)                                                                                                    |  |  |
| Video Bit Rate                   | 64 Kbps ~ 5 Mbps                                                                                                    |  |  |
| Multiple Streaming Triple stream |                                                                                                    |  |  |
|                                  | 50Hz - Stream.1.Resolution<br>2592x1944 2592x1520 2560x1440 2304x1296 1920x1080 1280x720                                                             |  |  |
| Stream 1 (Primary)               | 60HZ - Stream.1.Resolution<br>2592x1944 2592x1520 2560x1440 2304x1296 1920x1080 1280x720                                                             |  |  |
| Stream 2                         | 50Hz - Stream.2.Resolution - 1280x720 704x576 352x288                                                                                                |  |  |
| (Secondary)                      | 60HZ - Stream.2.Resolution - 1280x720 704x480 352x240                                                                                                |  |  |
|                                  | 50Hz - Stream.3.Resolution - 704x576 480x240 352x288                                                                                                 |  |  |
| Stream 3 (Third)                 | 60HZ - Stream.3.Resolution - 704x480 480x240 352x240                                                                                                 |  |  |
|                                  | 50Hz - Stream.4.Resolution - 704x576                                                                                                    |  |  |
| Stream 4 (Thermal)               | 60HZ - Stream.4.Resolution - 704x480                                                                                                    |  |  |
| ·                                |                                                                                                    |  |  |

| Bitrate Control              | VBR / CBR                                                                                           |  |  |
|------------------------------|----------------------------------------------------------------------------------------------------|--|--|
| Quality Control              | 5 levels under VBR; Freely adjustable under CBR                                                     |  |  |
| Image Setting                | ROI, Saturation, Brightness, Chroma, Contrast, Wide Dynamic, Sharpen, NR.                           |  |  |
|                              | Audio                                                                                               |  |  |
| Audio Communication          | 1CH audio input; 1CH built-in speaker                                                               |  |  |
| Audio Compression<br>Format  | G .711A, G.711U                                                                                     |  |  |
| Audio Bit Rate               | 128Kbps                                                                                             |  |  |
|                              | Operational                                                                                         |  |  |
| Day and Night                | True Day/Night with Auto IR Cut Filter                                                              |  |  |
| Backlight Com-<br>pensation  | BLC/HLC                                                                                             |  |  |
| Effective IR Distance        | 20M                                                                                                 |  |  |
| Digital Noise Reduc-<br>tion | 2D/3D DNR                                                                                           |  |  |
| Digital Zoom                 | Yes                                                                                                 |  |  |
| Video Privacy                | 4 zone video mask                                                                                   |  |  |
| Smart Codec                  | 8 zone ROI                                                                                          |  |  |
| Display Mode                 | Visible only, Picture-in-picture, Dual Window                                                       |  |  |
| Intelligent Video Ana-       | Visible Camera Line crossing direction, Object Abandoned / Removed, Enter an area, Motion detection |  |  |
| lytics                       | Thermal Camera Elevated Skin Temperature Detection                                                  |  |  |
| Alarm Triggers               | Alarm in, Intelligent analytics, Network disconnect, SD card full, SD card error                    |  |  |
| Back filling                 | iAPI3                                                                                               |  |  |
| Supported languages          | English, Chinese (Simplified), Chinese (Traditional), Japanese, Korean                              |  |  |
|                              | Temperature Detection                                                                               |  |  |
| Detection Mode               | Skin temperature detection / Forehead temperature detection                                         |  |  |
| Detection Method             | Multiple Face                                                                                       |  |  |
|                              | 320 image pixels by 240 image pixels, minimum                                                       |  |  |
| Workable Target Plane        | <b>Note:</b> For improved performance the workable target plan should be parallel to the face.      |  |  |
| Effective Distance           | 2~6m                                                                                                |  |  |
| Temperature alarm            | Over temperature / Temperature anomaly                                                              |  |  |
|                              |                                                                                                    |  |  |

| Response Time                                   | Less than 50ms                                                                                                    |  |  |
|-------------------------------------------------|----------------------------------------------------------------------------------------------------|--|--|
| Calibration                                     | Automatic calibration with External Temperature Reference Source device                                                 |  |  |
| Accuracy                                        | $\pm 0.2$ °C with External Temperature Reference Source device calibration, over the range of 30 C to 42 C              |  |  |
|                                                 | Network                                                                                                    |  |  |
| Network Protocol                                | TCP / IP, UDP, DHCP, NTP, RTSP, PPPoE, DDNS, SMTP, FTP, SNMP, UPnP, Unicast, Multicast                                  |  |  |
| Cyber Security                                  | HTTPS / IP Filter / IEEE 802.1X / Blacklist & white list / account security                                             |  |  |
| Online Connection                               | Support simultaneous monitoring for up to 10 users                                                                      |  |  |
| API                                             | ONVIF, iAPI3                                                                                                    |  |  |
|                                                 | Interface                                                                                                    |  |  |
| Network                                         | RJ45                                                                                                    |  |  |
| Audio                                           | 1CH audio input; 1CH built-in speaker                                                                                   |  |  |
| Alarm                                           | Alarm in/out, Built-in sound-light alarm                                                                                |  |  |
| Hardware Reset                                  | Supported                                                                                                    |  |  |
|                                                 | Environmental                                                                                                    |  |  |
| Operating Temperature 10°C ~ 35°C (50°F ~ 95°F) |                                                                                                    |  |  |
| Operating Humidity                              | 10 % ~ 90 % relative (50% or lower recommended for accuracy)                                                            |  |  |
| Storage / transport<br>Temperature              | -40°C ~ 60°C (-40°F ~ 140°F)                                                                                            |  |  |
| Ingress Protection                              | IP40                                                                                                    |  |  |
| Vandal Resistance -                             |                                                                                                    |  |  |
| General                                         |                                                                                                    |  |  |
| Power Supply                                    | 12VDC, 2A - For 12VDC power supply, use Phihong AC adaptor, model PMA36R-<br>120. (not provided)                        |  |  |
| (camera)                                        | PoE 48VDC, 0.35A - For PoE power, use AXIS Communications, AXIS T8134<br>MIDSPAN 60W, model 5900-331-01. (not provided) |  |  |
| Power Consumption                               | <9W                                                                                                    |  |  |
| Dimensions (LxWxH)                              | 10.94 inches (278mm) x 3.78 inches (96mm) x 3.50 inches (89mm)                                                          |  |  |
| Material                                        | Aluminium                                                                                                    |  |  |
| Net Weight                                      | Approx. 2.6lbs, 1.2Kg                                                                                                   |  |  |
| Installation                                    | Wall mounting, Ceiling mounting, Tripod mounting                                                                        |  |  |
| Certification                                   | Certification testing is pending for major markets, including North America and the European Union.                     |  |  |

| External Temperature Reference Source device Calibrator |                                                                                    |  |  |
|---------------------------------------------------------|------------------------------------------------------------------------------------|--|--|
| Temperature Range                                       | 20.0°C to 70.0°C (68°F to 158°F)                                                   |  |  |
| Emissive Area                                           | 100mm x 100mm                                                                      |  |  |
| Display Resolution                                      | 0.01°C (0.0018°F)                                                                  |  |  |
| Radiance temperature expanded uncertainty               | ± 0.25°C between 33°C and 40°C (± 0.45°F between 91.4°F and 104°C)                 |  |  |
| Stability                                               | ± 0.05°C (± 0.09°F)                                                                |  |  |
| Emissivity                                              | 0.96                                                                               |  |  |
| Dawar Cumulu                                            | IPT05-B29-BNDA3 includes a 110V 60Hz External Temperature Reference Source device. |  |  |
| Power Supply                                            | IPT05-B29-BN2A3 includes a 220V 50Hz External Temperature Reference Source device. |  |  |
| Net Weight                                              | Less than 2kg                                                                      |  |  |
| Calibration Certificate                                 | 24 months from manufacturing                                                       |  |  |

## Appendix D: Manufacturer and Local Contact Information

The term manufacturer is defined as follows based on IEC 60601-1:2005 +A1:2012.

"natural or legal person with responsibility for the design, manufacture, or labeling of the medical system, assembling a medical system, or adapting medical system, regardless of whether these operations are performed by that person or on that person's behalf by a third part."

For the Tyco Illustra Pro 5MP Thermal Elevated Skin Temperature Detection Camera, the manufacturer is:

Illustra, Div of Sensormatic Electronics LLC,

195 Airport Road,

West Belfast, BT3 9ED,

Northern Ireland.

| Country / Region               | Number             |  |
|--------------------------------|--------------------|--|
|                                | (800) 507-6268     |  |
| North America                  | (800) 392-2873     |  |
| Latin America / Caribbean      |                    |  |
| Argentina – Buenos Aires       | (+54-11-5199-3104) |  |
| Chile – Santiago               | (+56-2-3210-9662)  |  |
| Colombia – Medellin            | (+57-4-204-0519)   |  |
| Colombia – Cali                | (+57-2-891-2476)   |  |
| Dominican Rep Sto Domingo      | (+1-829-235-3047)  |  |
| Guatemala – Guatemala City     | (+502-2 268-1206)  |  |
| Panama – Panama City           | (+507-836-6265)    |  |
| Venezuela – Caracas            | (+58-212-720-2340) |  |
| Brazil – Sao Paulo             | (+55-11-3181-7377) |  |
| Costa Rica- National VOIP      | (+506-4000-1655)   |  |
| El Salvador – San Salvador     | (+503-2136-8703)   |  |
| Mexico – Mexico City           | (+52-55-8525-1801) |  |
| Peru – Lima                    | (+51-1-642-9707)   |  |
| Europe, Middle East and Africa |                    |  |
| ИК                             | (+44 330 777 1300) |  |

| Israel                  | (+972-772 201 350)                                 |  |
|-------------------------|----------------------------------------------------|--|
| France                  | (0800 90 79 72)                                    |  |
| Italy                   | (+39-0230 510 112)                                 |  |
| Ireland                 | (1800943570)                                       |  |
| Denmark                 | (+45-4494 9001)                                    |  |
| Greece                  | (00800-312 294 53)                                 |  |
| Turkey                  | (00800-31923007)                                   |  |
| South Africa            | (+27 (0) 10 100 3292)                              |  |
| Oman                    | ((00) 80074364)                                    |  |
| KSA                     | +9668008500509                                     |  |
| Spain                   | (900 99 31 61)                                     |  |
| Germany                 | (0800 1806 757))                                   |  |
| Belgium                 | (0800 76 452)                                      |  |
| Bahrain                 | ((0)800-04127)                                     |  |
| Russia                  | 81080020521031                                     |  |
| Nordic                  | (04494 9001)                                       |  |
| UAE                     | ((0)800-03107123)                                  |  |
| Qatar                   | ((00) 800100841)                                   |  |
| Kuwait                  | ((0) 22062915)                                     |  |
| Lebanon                 | 01-426-801, new dial tone and then dial 8552343677 |  |
| Asia Pacific            |                                                    |  |
| India                   | +91-80-4199-0994                                   |  |
| Australia               | +1-800-580-946                                     |  |
| China                   | +86-21-6163-8644                                   |  |
| Oceania and New Zealand | +64-9942-4004                                      |  |

**Note:**For compliant handling information then please visit http://illustracameras.com/thermal-camera/feedback-form/ for additional information.

## **Pro3 Thermal 5MP EST Bullet camera Stream Table**

## Table 36 5MP Camera Stream Set (all resolution, codes and frame rate combinations of Stream 1, 2,<br/>3 and 4 are valid)

|                     |       | 60 Hz      |         | 50 Hz         |         |
|---------------------|-------|------------|---------|---------------|---------|
| Profile             | Codec | Resolution | Max FPS | Resolution    | Max FPS |
|                     |       | 2592x1944  |         | 2592x1944     |         |
|                     |       | 2592x1520  |         | 2592x1520     |         |
| Stream 1            | H.264 | 2560x1440  | 20      | 2560x1440     | 05      |
| (Visible Primary)   | H.265 | 2304x1296  | 30      | 2304x1296     | 25      |
|                     |       | 1920x1080  |         | 1920x1080     |         |
|                     |       | 1280x720   |         | 1280x720      |         |
| Streepers 2         |       | 1280x720   |         | 1280x720 (20) |         |
| Stream 2            | MJPEG | 704x480    | 30      | 704x576       | 25      |
| (Visible Secondary) |       | 352x240    |         | 352x288       |         |
| 01                  | H.264 |            |         | 704x576       |         |
| Stream 3            | H.265 | 704x480    | 25      | 480x240       | 25      |
| (Thermal Primary)   | MJPEG |            |         | 352x288       |         |
| Stream 4            |       | 704-400    | 05      | 704-570       | 05      |
| (Visible Secondary) | MJPEG | 704x480    | 25      | 704x576       | 25      |

**Note:**A maximum of three concurrent streams are supported by the camera. This includes shared streams.

**Note:**Secondary streams also serve as the GUI stream. The GUI stream can only stream if these secondary streams are configured as MJPEG. Changing Resolution, Frame and Quality will affect the GUI stream quality, changing the Code will provide no GUI stream.

#### Disclaimer

With regard to the product with internet access, the use of product shall be wholly at your own risks. Our company shall not be responsible for abnormal operation, privacy leakage or other damages resulting from cyber attack, hacker attack, virus inspection, or other internet security risks; however, our company will provide timely technical support if necessary.

Surveillance laws vary from country to country. Check all laws in your local region before using this product for surveillance purposes. We shall not take the responsibility for any consequences resulting from illegal operations.

#### **Regulatory Information**

#### **United States**

This equipment has been tested and found to comply with the limits for a Class A digital device, pursuant to Part 15 of the FCC Rules. These limits are designed to provide reasonable protection against harmful interference when the device is operated in a commercial environment. This equipment generates, uses, and can radiate radio frequency energy and, if not installed and used in accordance with the instruction manual, may cause harmful interference to radio communications. Operation of this equipment in a residential area is likely to cause harmful interference in which case the user will be required to correct the interference at his/her own expense.

Operation of this product is subject the following two conditions: (1) this device may not cause harmful interface, and (2) this device must accept any interference received, including interference that may cause undesired operation.

#### Canada

This digital apparatus does not exceed the Class A limits for radio noise emissions from digital apparatus set out in the Radio Interference Regulations of the Canadian Department of Communications.

Le present appareil numerique n'emet pas de bruits radioelectriques depassant les limites applicables aux appareils numeriques de la class A prescrites dans le Reglement sur le brouillage radiolelectrique edicte par le ministere des Communications du Canada.

#### **European Union**

The products have been manufactured to comply with the following directives.

EMC Directive 2014/30/EU

Low Voltage Directive: 2014/35/EU

RoHS

The products have designed and manufactured in accordance with Directive EU RoHS Directive 2011/65/EU and its amendment Directive EU 2015/863 on the restriction of the use of certain hazardous substances in electrical and electronic equipment.

2012/19/EU (WEEE directive): The Directive on waste electrical and electronic equipment (WEEE Directive). To improve the environmental management of WEEE, the improvement of collection, treatment and recycling of electronics at the end of their life is essential. Therefore, the product marked with this symbol must be disposed of in a responsible manner.

Directive 94/62/EC: The Directive aims at the management of packaging and packaging waste and environmental protection. The packaging and packaging waste of the product in this manual refers to must be disposed of at designated collection points for proper recycling and environmental protection.

REACH(EC1907/2006): REACH concerns the Registration, Evaluation, Authorization and Restriction of Chemicals, which aims to ensure a high level of protection of human health and the environment through better and earlier identification of the intrinsic properties of chemical substances. The product in this manual refers to conforms to the rules and regulations of REACH. For more information of REACH, please refer to DG GROWTH or ECHA websites.

#### Medical - Patient monitoring equipment

As to electric shock, fire, and mechanical hazards only in accordance with:

- AAMI ES60601-1(2005) + AMD 1(2012)
- CSA C22.2 No. 60601-1(2014)
- IEC 80601-2-59:2017
- CSA C22.2 No. 80601-2-59:2010

- ME system is not specified for use only in a shielded location.
- (Need statement(s) of the environments for which the ME system is suitable.)
- Essential performance of the medical system exists when video monitoring is carried out in the designated area to detect the body temperature within the monitoring range of the camera in real time with high precision. The monitoring images and body temperature can be viewed in real time through the web client on a PC. Essential performance may be lost or degraded due to electromagnetic (EM) disturbance. The system operator may experience one or more of the following conditions due to degraded or lost essential performance.
  - · Temporary loss or drop out of video
  - Video flicker but
  - System reboot
  - Variation in set temperature (< 0.1°C)
  - · Loss of alarm functions

The system resumes normal operation after the EM disturbance is removed.

- Avoid stacking or placing equipment adjacent with other equipment to prevent improper operation of the products.
- The use of accessories, transducers, and cables, other than those specified or provided by the manufacturer could result in increased electromagnetic emissions or decreased electromagnetic immunity and result in improper operation.
- Portable RF communications equipment, including peripherals such as antenna cables and external antennas should be no closer than 12 inches (30cm) to and part of the medical system, including cables specified by the manufacturer.

#### Manufacturer's Declaration – Electromagnetic Emissions

The medical system is intended for use in the electromagnetic environment shown below. The user shall ensure that it is used in such an environment.

| Emission test        | Compliance |                                                                                                    |  |  |  |
|----------------------|------------|----------------------------------------------------------------------------------------------------|--|--|--|
| RF Emissions         | Crown 1    |                                                                                                    |  |  |  |
| CISPR 11             | Group 1    | – Note: The emissions characteristics of this equipment                                                                                                    |  |  |  |
| RF Emissions         |            | make it suitable for use in industrial areas and hospitals                                                                                                    |  |  |  |
| CISPR 11             | Class A    | (CISPR 11 class A). If used in a residential environment<br>(for which CISPR 11 class B is normally required) this<br>equipment might not offer adequate protection to radio-<br>frequency communication services. The user might<br>need to take mitigation measure, such as relocating or |  |  |  |
| Harmonic Emissions   |            |                                                                                                    |  |  |  |
| IEC 6100-3-2         | Class A    |                                                                                                    |  |  |  |
| Voltage Fluctuations |            | re-orienting the equipment.                                                                                                    |  |  |  |
| and Flicker          | Complies   |                                                                                                    |  |  |  |
| IEC 61000-3-3        |            |                                                                                                    |  |  |  |

#### Manufacturer's Declaration – Electromagnetic Immunity

The medical system is suitable for use in a professional healthcare facility environment and not in environments exceeding immunity test conditions shown below. The user shall ensure that it is used in such an environment.

| Immunity Testy                              | IEC 60601-1-2                                            | Compliance | Electromagnetic Environment Guid-<br>ance                                                                                                    |
|---------------------------------------------|----------------------------------------------------------|------------|----------------------------------------------------------------------------------------------------|
| Electrostatic<br>Discharge<br>IEC 61000-4-2 | ± 8 kV contact<br>± 2 kV, ± 4 kV, ± 8 kV,<br>± 15 kV air | Complies   | Floors should be wood, concrete,<br>ceramic tile or anti-static tile. If floors<br>are covered with synthetic material,<br>then the relative humidity should be at<br>least 30%.                                                                                                    |
| Radiated RF EM fields<br>IEC 61000-4-3      | 10 V/m 80 MHz – 2,7<br>GHz 80 % AM at 1<br>kHz           | Complies   | Portable and mobile RF com-<br>munications equipment should follow<br>the guidance in the table titled "Recom-<br>mended separation distances between<br>portable and mobile RF com-<br>munication equipment and the medical<br>equipment."<br>Field strengths from fixed RF trans-<br>mitters, as determined by an elec-<br>tromagnetic site survey should be less<br>than the compliance level in each fre-<br>quency range.<br>Interference may occur in the vicinity |

|                                                                       |                                                                                                    |          | of RF radiation equipment.                                                                                                    |  |  |  |  |
|-----------------------------------------------------------------------|----------------------------------------------------------------------------------------------------|----------|----------------------------------------------------------------------------------------------------|--|--|--|--|
| Electrical fast tran-<br>sients / Bursts IEC<br>61000-4-4             | 100 kHz repetition fre-<br>quency ± 2 kV for AC<br>and DC power input ±<br>1 kV for input / output<br>lines                                                                           | Complies | AC and DC power quality should be<br>that of a typical commercial or home<br>healthcare, environment.                                                                                                    |  |  |  |  |
| Surge IEC 61000-4-5                                                   | $\pm$ 0,5 kV, $\pm$ 1 kV Line-<br>to-line (AC and DC) $\pm$<br>0,5 kV, $\pm$ 1 kV, $\pm$ 2 kV<br>Line-to-ground (AC<br>and DC) $\pm$ 2 kV Line-<br>to-ground Input/output<br>lines    | Complies | AC and DC power quality should be<br>that of a typical commercial or home<br>healthcare, environment.                                                                                                    |  |  |  |  |
| Conducted dis-<br>turbances induced by<br>RF fields IEC 61000-4-<br>6 | 10 V a) 0,15 MHz – 80<br>MH 6 V in ISM and<br>amateur radio bands<br>between 0,15 MHz<br>and 80 MHz 80 % AM<br>at 1 kHz                                                               | Complies | Portable and mobile RF com-<br>munications equipment should follow<br>the guidance in the table titled "Recom-<br>mended separation distances between<br>portable and mobile RF com-<br>munication equipment and the medical<br>equipment."                                                           |  |  |  |  |
|                                                                       |                                                                                                    |          | Field strengths from fixed RF trans-<br>mitters, as determined by an elec-<br>tromagnetic site survey should be less<br>than the compliance level in each fre-<br>quency range.                                                                                                    |  |  |  |  |
|                                                                       |                                                                                                    |          | Interference may occur in the vicinity of RF radiation equipment.                                                                                                    |  |  |  |  |
| Rated power frequency<br>magnetic fields IEC<br>61000-4-8             | 30 A/m 50 Hz and 60<br>Hz                                                                                                    | Complies | Power frequency magnetic fields<br>should be that of a typical commercial<br>or home healthcare, environment.                                                                                                    |  |  |  |  |
| Voltage Dips IEC<br>61000-4-11                                        | 0 % UT; 0,5 cycle At<br>0°, 45°, 90°, 135°,<br>180°, 225°, 270° and<br>315° 0 % UT; 1 cycle<br>and 40% UT; 10/12 at<br>50/60Hz b) and 70 %<br>UT; 25/30 cycles<br>Single phase: at 0° | Complies | AC and DC power quality should be<br>that of a typical commercial or home<br>healthcare, environment. If the med-<br>ical equipment requires continued oper-<br>ation during power interruptions, then it<br>is recommended that the equipment be<br>powered from an uninterruptable power<br>supply. |  |  |  |  |
| Voltage Interruptions<br>IEC 61000-4-11                               | 0 % UT; 250/300 cycle                                                                                                    | Complies | AC and DC power quality should be<br>that of a typical commercial or home<br>healthcare, environment.                                                                                                    |  |  |  |  |
| a) Voltage level increased to reflect requirement in EN 61000-6-2.    |                                                                                                    |          |                                                                                                    |  |  |  |  |

b) Test parameter added to reflect requirement in EN 61000-6-2.

# Recommended separation distances between portable and mobile RF communication equipment and the medical equipment

The medical equipment is intended to be installed in an environment in which radiated RF disturbances are controlled. To minimize electromagnetic interferences, the user should maintain distances from portable and mobile RF communications equipment (e.g. transmitters) and the medical equipment and its cables as shown below. The user should also ensure that maximum power, as shown below, from nearby RF devices is not exceed.

| Test Fre-<br>quency<br>(MHz) | Band<br>(MHz)  | Service                                                                        | Modulation                            | Maximum<br>Power<br>(W) | Distance<br>(m) | Immunity<br>Test Level<br>(V/m) |
|------------------------------|----------------|--------------------------------------------------------------------------------|---------------------------------------|-------------------------|-----------------|---------------------------------|
| 385                          | 380 – 390      | TETRA 400                                                                      | Pulse mod-<br>ulation 18 Hz           | 1,8                     | 0,3             | 27                              |
| 450                          | 430 – 470      | GMRS 460,<br>FRS 460                                                           | FM ± 5 kHz<br>deviation 1<br>kHz sine | 2                       | 0,3             | 28                              |
| 710                          |                | LTE Band 13,<br>17                                                             | Pulse mod-<br>ulation 217 Hz          | 0,2                     | 0,3             | 9                               |
| 745                          | 704 – 787      |                                                                                |                                       |                         |                 |                                 |
| 780                          |                |                                                                                |                                       |                         |                 |                                 |
| 810                          | 800 - 960      | GSM<br>800/900,<br>TETRA 800,<br>iDEN 820,<br>CDMA 850,<br>LTE Band 5          | Pulse mod-<br>ulation 18 Hz           | 2                       | 0,3             | 28                              |
| 870                          |                |                                                                                |                                       |                         |                 |                                 |
| 930                          |                |                                                                                |                                       |                         |                 |                                 |
| 1720                         | 1700 -<br>1990 | GSM 1800;<br>CDMA 1900;<br>GSM 1900;<br>DECT; LTE<br>Band 1, 3, 4,<br>25; UMTS | Pulse mod-<br>ulation 217 Hz          | 2                       | 0,3             | 28                              |
| 1845                         |                |                                                                                |                                       |                         |                 |                                 |
| 1970                         |                |                                                                                |                                       |                         |                 |                                 |
| 2450                         | 2400 –<br>2570 | Bluetooth,<br>WLAN,<br>802.11 b/g/n,<br>RFID 2450,<br>LTE Band 7               | Pulse mod-<br>ulation 217 Hz          | 2                       | 0,3             | 28                              |
| 5240                         |                |                                                                                |                                       |                         |                 |                                 |
| 5500                         | 5100 -<br>5800 | WLAN<br>802.11 a/n                                                             | Pulse mod-<br>ulation 217 Hz          | 0,2                     | 0,3             | 9                               |
| 5785                         |                |                                                                                |                                       |                         |                 |                                 |

## End User License Agreement (EULA)

End User License Agreement for Telethermographic System Software(EULA)

Copyright © 2021 Johnson Controls. All rights reserved.

Use of the software and firmware contained in this product is subject to the following End User License terms:

IMPORTANT - READ THIS END-USER LICENSE AGREEMENT ("EULA") CAREFULLY BEFORE OPENING THE DISK PACKAGE, DOWNLOADING THE SOFTWARE OR INSTALLING, COPYING OR OTHERWISE USING THE SOFTWARE.

THIS EULA IS A LEGAL AGREEMENT BETWEEN YOU AND SENSORMATIC ELECTRONICS, LLC ("JOHNSON CONTROLS"), AND GOVERNS YOUR USE OF THE SOFTWARE ACCOMPANYING THIS EULA WHICH SOFTWARE INCLUDES COMPUTER SOFTWARE AND FIRMWARE AND MAY INCLUDE MEDIA, PRINTED MATERIALS, AND "ON-LINE" OR ELECTRONIC DOCUMENTATION (COLLECTIVELY, THE "SOFTWARE"). BY BREAKING THE SEAL ON THIS PACKAGE, DOWNLOADING THE SOFTWARE OR INSTALLING, COPYING OR OTHERWISE USING THE SOFTWARE, YOU AGREE TO BE BOUND BY THE TERMS OF THIS EULA. IF YOU DO NOT AGREE TO ALL OF THE TERMS AND CONDITIONS OF THIS EULA, DO NOT OPEN, DOWNLOAD, INSTALL, COPY OR OTHERWISE USE THE SOFTWARE.

1. SCOPE OF LICENSE. The Software may include computer code, program files and any associated media, hardware or software keys, printed material and electronic documentation. The Software may be provided to you pre-installed on a storage device (the media) as part of a computer system or other hardware or device ("System"). The Software is protected by copyright laws and international copyright treaties, as well as other intellectual property laws and treaties. All title and intellectual property rights in and to the Software (including but not limited to any images, photographs, and text incorporated into the Software), the accompanying printed materials, and any copies of the Software, are owned by Johnson Controls and/or its suppliers. The Software is licensed, not sold. All rights not expressly granted under this EULA are reserved by Johnson Controls and its suppliers.

2. GRANT OF LICENSE. This EULA grants you the following rights on a non-exclusive basis:

a. General. This EULA permits you to use the Software for which you have purchased this EULA. Once you have purchased licenses for the number of copies of the Software that you require, you may use the Software and accompanying material provided that you install and use no more than the licensed number of copies at one time. The Software is only licensed for use with specified Licensorsupplied Systems. If the Software is protected by a software or hardware key or other device, the Software may be used on any computer on which the key is installed. If the key locks the Software to a particular System, the Software may only be used on that System.

b. Locally Stored Components. The Software may include a software code component that may be stored and operated locally on one or more devices. Once you have paid the required license fees for these devices (as determined by Johnson Controls in its sole discretion), you may install and/or use one copy of such component of the Software on each of the devices as licensed by Johnson Controls. You may then use, access, display, run or otherwise interact with ("use") such component of the Software in connection with operating the device on which it is installed solely in the manner set forth in any accompanying documentation or, in the absence of such, solely in the manner contemplated by the nature of the Software.

c. Remotely Stored Components. The Software may also include a software code component for operating one or more devices remotely. You may install and/or use one copy of such component of

the Software on a remote storage device on an internal network with all of the devices and may operate such component with each device over the internal network solely in the manner set forth in any accompanying documentation or, in the absence of such, solely in the manner contemplated by the nature of the Software; provided however, you must still acquire the required number of licenses for each of the devices with which such component is to be operated.

d. Embedded Software/Firmware. The Software may also include a software code component that is resident in a device as provided by Johnson Controls for operating that device. You may use such component of the Software solely in connection with the use of that device, but may not retrieve, copy or otherwise transfer that software component to any other media or device without Johnson Controls' express prior written authorization.

e. Backup Copy. You may make a back-up copy of the Software (other than embedded software) solely for archival purposes, which copy may only be used to replace a component of the Software for which you have current valid license. Except as expressly provided in this EULA, you may not otherwise make copies of the Software, including the printed materials.

3. OTHER RIGHTS AND LIMITATIONS. Your use of the Software is subject to the following additional limitations. Failure to comply with any of these restrictions will result in automatic termination of this EULA and will make available to Johnson Controls other legal remedies.

a. Limitations on Reverse Engineering and Derivative Works. You may not reverse engineer, decompile, or disassemble the Software, and any attempt to do so shall immediately terminate this EULA - except and only to the extent that such activity may be expressly permitted, notwithstanding this limitation, either by applicable law or, in the case of open source software, the applicable open source license. You may not make any changes or modifications to any portion of the Software, or create any derivative works, without the written permission of an officer of Johnson Controls (except as provided in Section 3(f) of this EULA with respect to "open source" software). You may not remove any proprietary notices, marks or labels from the Software. You shall institute reasonable measures to ensure compliance with the terms and conditions of this EULA by your personnel and agents.

b. Copyright Notices. You must maintain all copyright notices on all copies of the Software.

c. Transfer. You may only transfer your rights under this EULA (i) as part of a permanent sale or transfer of all of the devices for which the Software is licensed as applicable; (ii) if you transfer all of the Software (including all component parts, the media and printed materials, any upgrades and this EULA); (iii) if you do not retain any copies of any portion of the Software; (iv) if the recipient agrees to the terms of this EULA; and (v) if the Software is an upgrade, such transfer must also include all prior versions of the Software. You agree that failure to meet all of these conditions renders such transfer null and void.

d. Termination. Without prejudice to any other rights, Johnson Controls may terminate this EULA if you fail to comply with the terms and conditions herein. In such event, you must immediately destroy all copies of the Software and all of its component parts. To the extent the Software is embedded in hardware or firmware, you will provide prompt access to Johnson Controls or its representative to remove or lock Software features or functionality as Johnson Controls determines.

e. Subsequent EULA. Johnson Controls may also supersede this EULA with a subsequent EULA pursuant to providing you with any future component, release, upgrade or other modification or addition to the Software. Similarly, to the extent that the terms of this EULA conflict with any prior EULA or other agreement between you and Johnson Controls regarding the Software, the terms of this EULA shall prevail.

f. Incorporation of "Open Source" and other Third Party Software. Portions of the Software may be subject to certain third party license agreements governing the use, copying, modification, redistribution and warranty of those portions of the Software, including what is commonly known as

"open source" software. Such portions of the Software are governed solely by the terms of such other license, and no warranty is provided under this License for open source software. By using the Software you are also agreeing to be bound to the terms of such third party licenses. If provided for in the applicable third party license, you may have a right to reverse engineer such software or receive source code for such software for use and distribution in any program that you create, so long as you in turn agree to be bound to the terms of the applicable third party license, and your programs are distributed under the terms of that license. If applicable, a copy of such source code may be obtained free of charge by contacting your Johnson Controls representative.

g. Trademarks. This EULA does not grant you any rights in connection with any trademarks or service marks of Johnson Controls, its affiliates or its suppliers.

h. Rental. You may not sublicense, rent, lease or lend the Software. You may not make it available to others or post it on a server or web site or otherwise distribute it.

i. Software Keys. The hardware/software key, where applicable, is your proof of license to exercise the rights granted herein and must be retained by you. Lost or stolen keys will not be replaced.

j. Demonstration and Evaluation Copies. A demonstration or evaluation copy of the Software is covered by this EULA; provided that the licenses contained herein shall expire at the end of the demonstration or evaluation period.

k. Registration of Software. The Software may require registration with Johnson Controls prior to use. If you do not register the Software, this EULA is automatically terminated and you may not use the Software.

I. Additional Restrictions. The Software may be subject to additional restrictions and conditions on use as specified in the documentation accompanying such Software, which additional restrictions and conditions are hereby incorporated into and made a part of this EULA.

m. Upgrades and Updates. To the extent Johnson Controls makes them available, Software upgrades and updates may only be used to replace all or part of the original Software that you are licensed to use. Software upgrades and updates do not increase the number of copies licensed to you. If the Software is an upgrade of a component of a package of Software programs that you licensed as a single product, the Software may be used and transferred only as part of that single product package and may not be separated for use on more than one computer or System. Software upgrades and updates downloaded free of charge via a Johnson Controls authorized World Wide Web or FTP site may be used to upgrade multiple Systems provided that you are licensed to use the original Software on those Systems.

n. Tools and Utilities. Software distributed via a Johnson Controls-authorized World Wide Web or FTP site (or similar Johnson Controls-authorized distribution means) as a tool or utility may be copied and installed without limitation provided that the Software is not distributed or sold and the Software is only used for the intended purpose of the tool or utility and in conjunction with Johnson Controls products. All other terms and conditions of this EULA continue to apply.

o. Compliance with Law. Certain functions of the Software may require compliance by you with local, national and international laws and regulations. You are solely responsible for compliance with all applicable laws and regulations relating to your use of those functions, including but not limited to those laws and regulations pertaining to personal data protection, privacy and security, any laws relating to the collection and sharing of personal data, including video and face recognition with third parties, or any laws requiring notice to or consent of persons with respect to your use of the capabilities and functionalities of the Software.

4. EXPORT RESTRICTIONS. You agree that you will not export, re-export or transfer any portion of the Software, or any direct product thereof (the foregoing collectively referred to as the "Restricted Components"), to IRAN, NORTH KOREA, SYRIA, CUBA and SUDAN, including any entities or persons in those countries, either directly or indirectly ("Johnson Controls' Position"). You also agree

that you will not export, re-export or transfer the Restricted Components to any other countries except in full compliance with all applicable governmental requirements, including but not limited to applicable economic sanctions and constraints administered by the U.S. Treasury Department and applicable export control measures administered by the U.S. Department of Commerce and U.S. Department of State, any other U.S. government agencies, and measures administered by the European Union or the government agencies of any other countries. Any violation by you of the applicable laws or regulations of the U.S. or any other government, or where you breach Johnson Controls' Position notwithstanding whether or not this is contrary to any aforementioned applicable laws or regulations, will result in automatic termination of this EULA.

5. U.S. GOVERNMENT RESTRICTED RIGHTS. The Software is Commercial Computer Software provided with "restricted rights" under Federal Acquisition Regulations and agency supplements to them. Any use, duplication or disclosure by the U.S. Government is subject to restrictions as set forth in subparagraph (c)(1)(ii) of the Rights in Technical Data and Computer Software clause at DFAR 255.227-7013 et. seq. or 252.211-7015, or subparagraphs (a) through (d) of the Commercial Computer Software Restricted Rights at FAR 52.227-19, as applicable, or similar clauses in the NASA FAR Supplement. Contractor/manufacturer is Sensormatic Electronics, LLC, 6 Technology Park Drive, Westford, MA 01886.

#### 6. LIMITED WARRANTY.

a. Warranty. Johnson Controls warrants that the recording medium on which the Software is recorded, hardware key, and the documentation provided with it, will be free of defects in materials and workmanship under normal use for a period of ninety (90) days from the date of delivery to the first user. Johnson Controls further warrants that for the same period, the Software provided on the recording medium under this license will substantially perform as described in the user documentation provided with the product when used with specified hardware. THE FOREGOING EXPRESS WARRANTY REPLACES AND IS IN LIEU OF ALL OTHER WARRANTIES OR CONDITIONS, WHETHER EXPRESS, IMPLIED, OR STATUTORY, INCLUDING BUT NOT LIMITED TO, ANY IMPLIED OR OTHER WARRANTIES OF MERCHANTABILITY, FITNESS FOR A PARTICULAR PURPOSE, TITLE, NON-INFRINGEMENT OR NON-MISAPPROPRIATION OF INTELLECTUAL PROPERTY RIGHTS OF A THIRD PARTY, CUSTOM, TRADE, QUIET ENJOYMENT, ACCURACY OF INFORMATIONAL CONTENT, OR SYSTEM INTEGRATION. JOHNSON CONTROLS MAKES NO WARRANTY THAT ANY PORTION OF THE SOFTWARE WILL OPERATE ERROR-FREE, FREE OF ANY SECURITY DEFECTS OR IN AN UNINTERRUPTED MANNER. JOHNSON CONTROLS SHALL NOT BE RESPONSIBLE FOR PROBLEMS CAUSED BY CHANGES IN THE OPERATING CHARACTERISTICS OF THE DEVICE(S) UPON WHICH THE SOFTWARE IS OPERATING, OR FOR PROBLEMS IN THE INTERACTION OF THE SOFTWARE WITH NON-JOHNSON CONTROLS SOFTWARE OR HARDWARE PRODUCTS. JOHNSON CONTROLS NEITHER ASSUMES NOR AUTHORIZES ANY OTHER PERSON PURPORTING TO ACT ON ITS BEHALF TO MODIFY OR TO CHANGE THIS WARRANTY, NOR TO ASSUME FOR IT ANY OTHER WARRANTY OR LIABILITY CONCERNING THIS SOFTWARE. THE WARRANTY MADE BY JOHNSON CONTROLS MAY BE VOIDED BY ABUSE OR MISUSE. THIS LIMITED WARRANTY GIVES YOU SPECIFIC LEGAL RIGHTS. YOU MAY HAVE OTHER RIGHTS UNDER MANDATORY LAW THAT VARY FROM STATE TO STATE AND COUNTRY TO COUNTRY.

b. Exclusive Remedy. Johnson Controls' entire liability and your exclusive remedy under the warranty set forth in this Section 6 will be, at Johnson Controls' option, to (i) attempt to correct Software errors with efforts Johnson Controls believes suitable to the problem, (ii) replace at no cost the recording medium, Software or documentation with functional equivalents as applicable, or (iii) refund a pro-rated portion of the license fee paid for such Software (less depreciation based on a five-year life expectancy) and terminate this EULA, provided, in each case, that Johnson Controls is notified in writing of all warranty problems during the applicable warranty period. Any replacement

item will be warranted for the remainder of the original warranty period. No remedy is provided for failure of the Software if such failure is the result of accident, abuse, alteration or misapplication with respect to the Software or any hardware on which it is loaded. Warranty service or assistance is provided at the original point of purchase.

7. LIMITATION OF LIABILITY & EXCLUSION OF DAMAGES.

a. LIMITATION OF LIABILITY, IN NO EVENT WILL JOHNSON CONTROLS'S AGGREGATE LIABILITY UNDER ANY LEGAL THEORY (INCLUDING, BUT NOT LIMITED TO, LIABILITY FOR NEGLIGENCE, STRICT LIABILITY, BREACH OF CONTRACT, MISREPRESENTATION AND OTHER CONTRACT OR TORT CLAIMS) ARISING FROM OR RELATED TO THIS EULA, OR THE USE OF THE SOFTWARE OR TELETHERMOGRAPHIC SYSTEM ON WHICH THE SOFTWARE IS LOADED (THE "DEVICE"), EXCEED THE GREATER OF USD\$5.00 OR THE AMOUNT OF FEES YOU PAID TO JOHNSON CONTROLS OR ITS RESELLER FOR THE SOFTWARE THAT GIVES RISE TO SUCH LIABILITY. BECAUSE AND TO THE EXTENT THAT SOME JURISDICTIONS DO NOT ALLOW THE EXCLUSIONS OR LIMITATIONS OF LIABILITY ABOVE, THESE MAY NOT APPLY TO YOU. YOU WILL DEFEND, INDEMNIFY, AND HOLD HARMLESS JOHNSON CONTROLS AGAINST ANY CLAIMS AND LAWSUITS MADE OR FILED BY ANY PERSON, INCLUDING YOUR INSURER, THAT IS RELATED IN ANY WAY TO YOUR USE OF THE SOFTWARE OR THE DEVICE, INCLUDING THE PAYMENT OF ALL DAMAGES, EXPENSES, COSTS, AND ATTORNEYS' FEES. NO SUIT OR ACTION SHALL BE BROUGHT AGAINST JOHNSON CONTROLS MORE THAN ONE (1) YEAR AFTER THE ACCRUAL OF THE CAUSE OF ACTION.

b. EXCLUSION OF OTHER DAMAGES. THE SOFTWARE AND THE DEVICE DO NOT CAUSE AND CANNOT ELIMINATE OR PREVENT OCCURRENCES OF THE EVENTS THAT IT IS INTENDED TO DETECT OR AVERT. ALL LIABILITY RESULTING FROM SUCH EVENTS REMAINS WITH YOU. YOU AGREE TO LOOK SOLELY TO YOUR INSURER TO RECOVER FOR ANY CLAIMS ARISING OUT OF THE USE OF THE SOFTWARE AND THE DEVICE AND RELEASE AND WAIVE ALL RIGHT OF RECOVERY AGAINST JOHNNSON CONTROLS. INCLUDING BY WAY OF SUBROGATION. IN NO EVENT WILL JOHNSON CONTROLS OR ANY OF ITS RESELLERS OR LICENSORS BE LIABLE, TO THE MAXIMUM EXTENT PERMITTED BY LAW, FOR (I) PERSONAL INJURY OR ILLNESS, DEATH OR PROPERTY DAMAGES OR (II) LOST PROFITS, LOSS OF USE, DIMUNITION OF VALUE, LOST DATA, OR ANY OTHER INCIDENTAL, INDIRECT, SPECIAL, PUNTITIVE, EXEMPLARY, OR CONSEQUENTIAL DAMAGES, ARISING OUT OF OR RELATED TO THE SOFTWARE OR THE DEVICE, IN EACH CASE EVEN IF JOHNSON CONTROLS HAS BEEN ADVISED OF THE POSSIBILITY OF SUCH DAMAGES. YOU ARE SOLELY RESPONSIBLE AND LIABLE FOR VERIFYING THE SECURITY, ACCURACY AND ADEQUACY OF ANY OUTPUT FROM THE SOFTWARE, AND FOR ANY RELIANCE THEREON. SOME JURISDICTIONS DO NOT ALLOW THE EXCLUSION OF INCIDENTAL OR CONSEQUENTIAL DAMAGES. OR THE LIMITATION ON HOW LONG AN IMPLIED WARRANTY LASTS, SO SOME OF THE ABOVE LIMITATIONS MAY APPLY TO YOU ONLY TO THE EXTENT PERMITTED BY THOSE LAWS.

8. GENERAL. If any provision of this EULA is found to be unlawful, void, or for any reason unenforceable, then that provision shall be severed from this EULA and shall not affect the validity and enforceability of the remaining provisions. You should retain proof of the license fee paid, including model number, serial number and date of payment, and present such proof of payment when seeking service or assistance covered by the warranty set forth in this EULA. This EULA is governed by the laws of the State of New York, without regards to its conflicts of law principles. The parties hereby irrevocably agree that they submit themselves to the personal jurisdiction of the state and federal courts of New York for purposes of resolving any and all disputes arising under or related to these terms and conditions. The parties specifically exclude the application of the provisions of the United Nations Convention on Contracts for the International Sale of Goods.

9. Government Restrictions. The Software may be subject to additional restrictions and conditions on use as specified by local, state and or federal laws, rules and regulations. It is up to you to determine what laws, rules and/or regulations apply to your use of the Software, and to comply with such laws, rules and/or regulations when using the Software.

#### 10. ADDITIONAL NOTICES.

a. For Software that implements the MPEG-4 Visual Standard: PORTIONS OF THIS PRODUCT ARE LICENSED UNDER THE MPEG-4 VISUAL PATENT PORTFOLIO LICENSE FOR THE PERSONAL AND NON-COMMERCIAL USE OF A CONSUMER FOR (I) ENCODING VIDEO IN COMPLIANCE WITH THE MPEG-4 VISUAL STANDARD ("MPEG-4 VIDEO") AND/OR (II) DECODING MPEG-4 VIDEO THAT WAS ENCODED BY A CONSUMER ENGAGED IN A PERSONAL AND NON-COMMERCIAL ACTIVITY AND/OR WAS OBTAINED FROM A VIDEO PROVIDER LICENSED BY MPEG LA TO PROVIDE MPEG-4 VIDEO. NO LICENSE IS GRANTED OR SHALL BE IMPLIED FOR ANY OTHER USE. ADDITIONAL INFORMATION INCLUDING THAT RELATING TO PROMOTIONAL, INTERNAL AND COMMERCIAL USES AND LICENSING MAY BE OBTAINED FROM MPEG LA, LLA. SEE HTTP://WWW.MPEGLA.COM.

b. For Software that implements the AVC Standard: PORTIONS OF THIS PRODUCT ARE LICENSED UNDER THE AVC PATENT PORTFOLIO LICENSE FOR THE PERSONAL USE OF A CONSUMER OR OTHER USES IN WHICH IT DOES NOT RECEIVE REMUNERATION TO (i) ENCODE VIDEO IN COMPLIANCE WITH THE AVC STANDARD ("AVC VIDEO") AND/OR (ii) DECODE AVC VIDEO THAT WAS ENCODED BY A CONSUMER ENGAGED IN A PERSONAL ACTIVITY AND/OR WAS OBTAINED FROM A VIDEO PROVIDER LICENSED TO PROVIDE AVC VIDEO. NO LICENSE IS GRANTED OR SHALL BE IMPLIED FOR ANY OTHER USE. ADDITIONAL INFORMATION MAY BE OBTAINED FROM MPEG LA, L.L.C. SEE HTTP://WWW.MPEGLA.COM.

c. For Software that implements the H.265 standard: Covered by one or more claims of the patents listed at www.hevcadvance.com.

d. Use, Regulatory, and Compliance with Law.

1. The telethermographic system on which the Software is loaded (the "Device") may be subject to clearance or approval in different jurisdictions and is not cleared or approved for use in all countries. In the United States, the Device is not cleared or approved by the U.S. Food and Drug Administration (the "FDA") and is being marketed and sold under FDA guidance issued on April 16, 2020 (https://www.fda.gov/media/137079/download) (the "Guidance"), which is intended to remain in effect only for the duration of the public health emergency related to COVID-19 declared by the U.S. Department of Health and Human Services.

2. Johnson Controls does not and cannot guarantee that the Device will be granted FDA clearance in the United States or clearance for use in any other country.

3. The Software and the Device are intended to be used only:

i. for triage purposes to perform initial skin temperature measurement;

ii. where an elevated skin temperature measurement is confirmed in the context of use with secondary evaluation methods (e.g., non-contact infrared thermometer (NCIT) or clinical grade contact thermometer); and

iii. where such devices do not create an undue risk in light of the public health emergency.

4. Additional Guidance:

i. the Software and the Device should not be solely or primarily relied upon to diagnose or exclude a diagnosis of COVID-19, or any other disease;

ii. public health officials, through their experience with the Device in the particular environment of use, should determine the significance of any fever or elevated temperature based on the skin telethermographic temperature measurement;

iii. the system and technology should be used to measure only one subject's temperature at a time; and

iv. visible thermal patterns are only intended for locating the points from which to extract the thermal measurement.

5. Important information describing Software's and the Device's performance specifications, use and calibration instructions, External Temperature Reference Source device reference source and configuration requirements, environmental conditions, imaging distance, and system set up and installation factors is contained in the Device's User Manual.

6. Certain functions of the Software or the Device may require your compliance with user with local, state, national and international laws and regulations. You are solely responsible for compliance with all applicable laws and regulations relating to your use of the Software, the Device and those functions, including but not limited to those laws and regulations pertaining to personal data protection, privacy and security, any laws relating to the collection or processing of biometric or health information, or any laws requiring notice or consent of persons with respect to your collection or processing of biometric or health information.

**Note:**The Terms applicable to the Software within this Product, including End User License Agreement, Privacy Notice and Third Party and Open Source Disclosures, are available at the following link:https://www.johnsoncontrols.com/buildings/legal/digital.